# Armadillo-200 シリーズ<br>220/230/240

# Software Manual

Version 2.0.1

2006 年 9 月 7 日

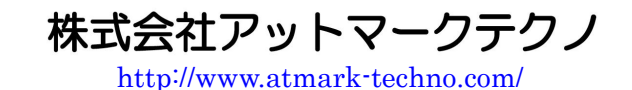

**Komadillo**公式サイト <http://armadillo.atmark-techno.com/>

## 目次

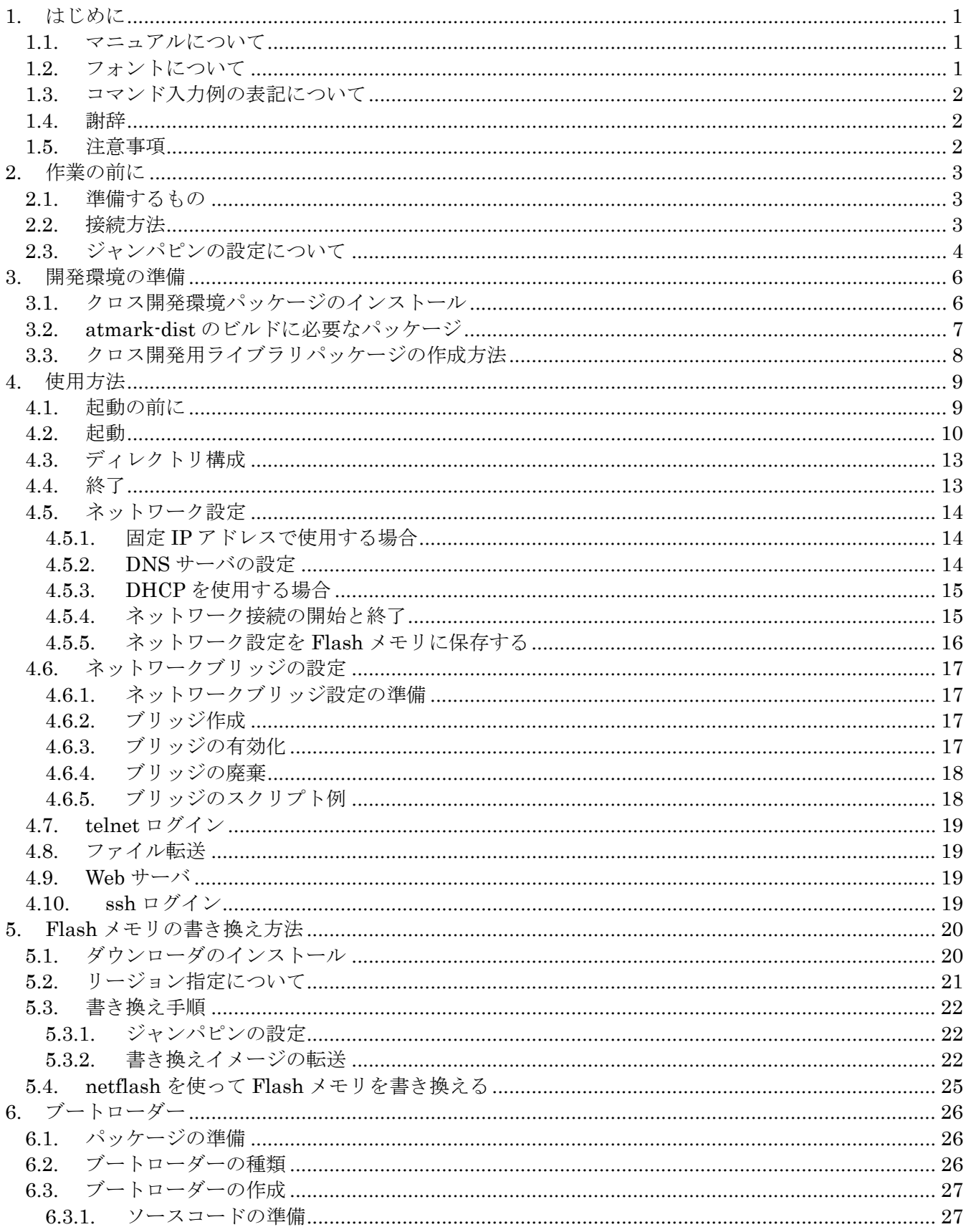

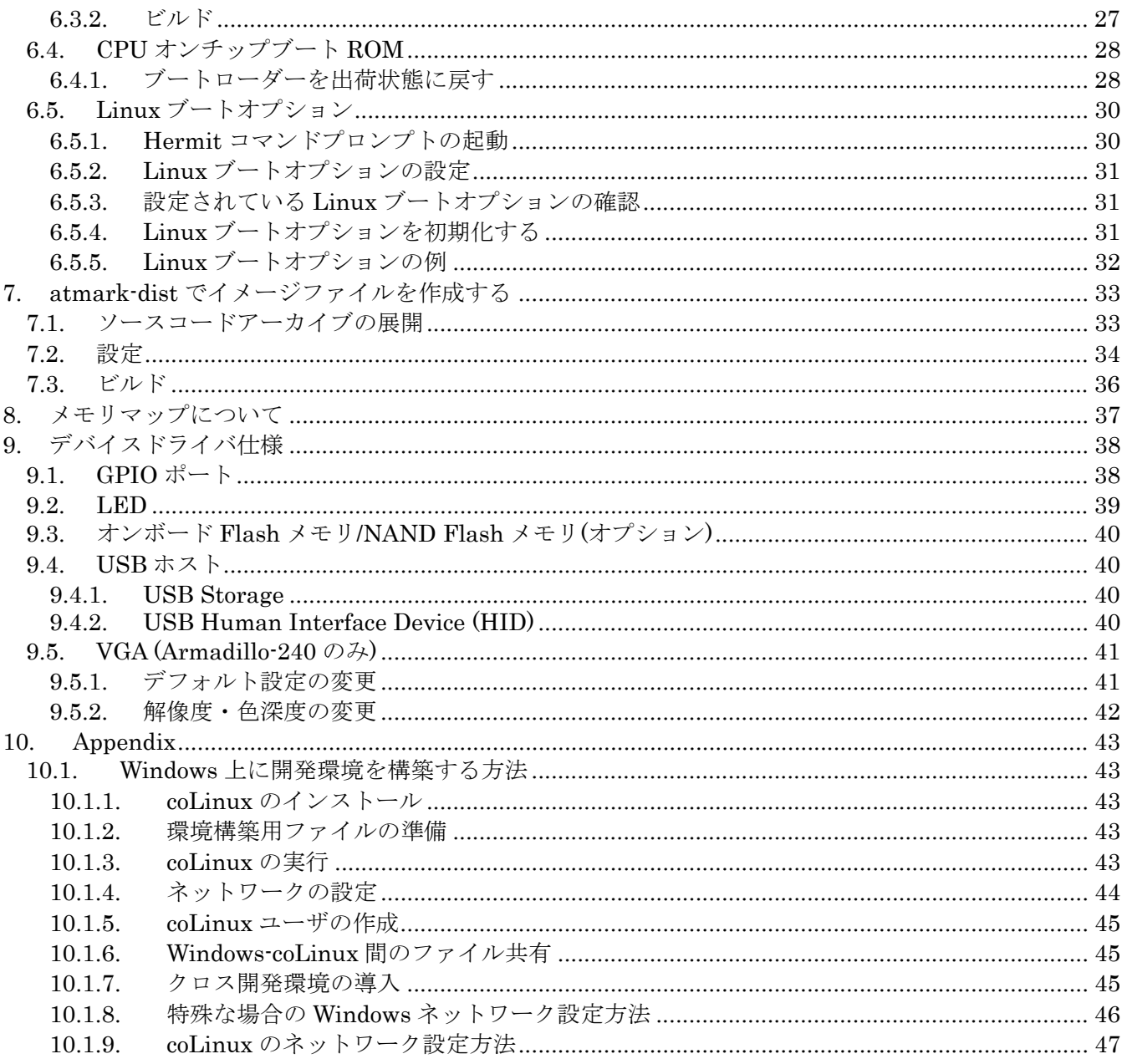

#### 表目次

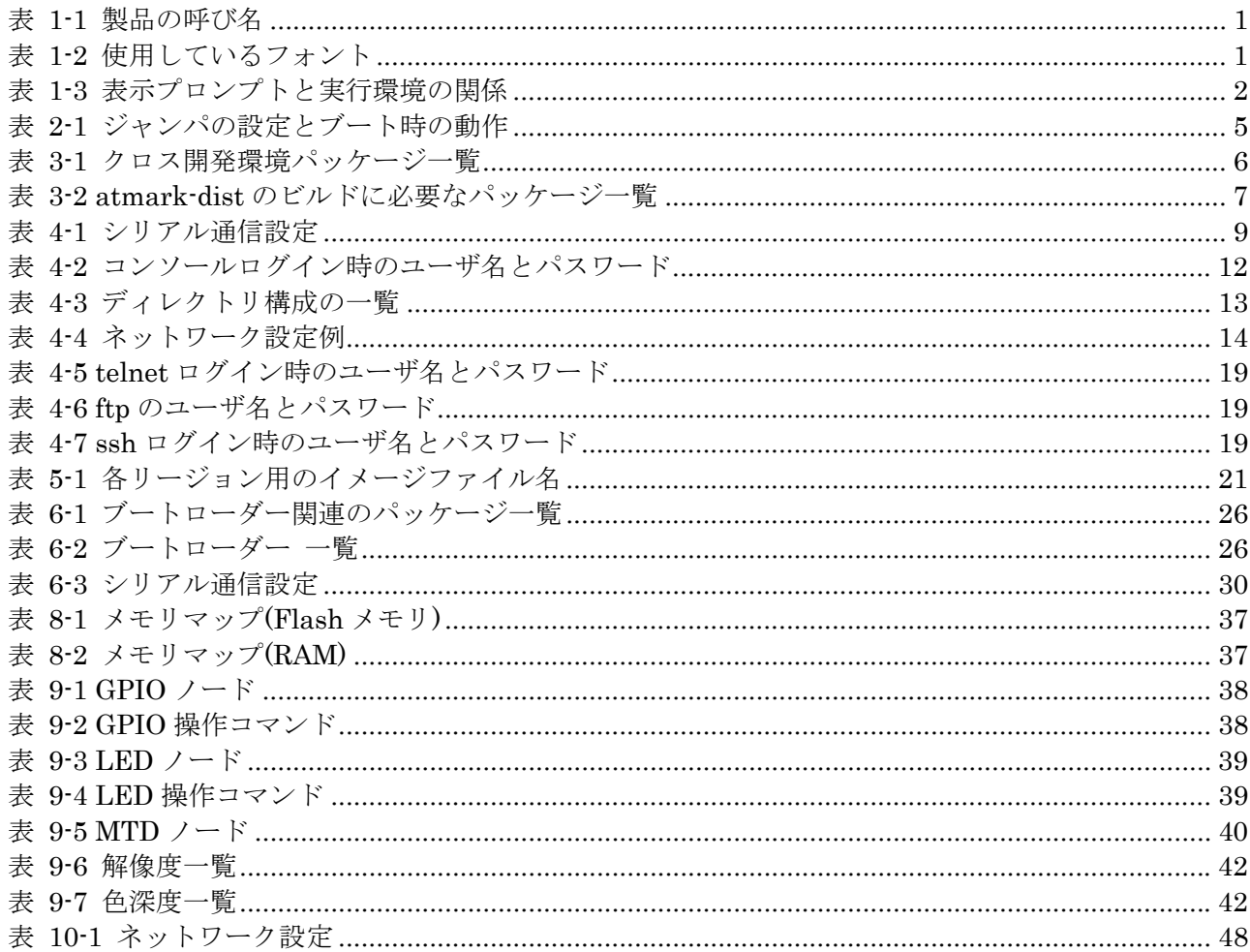

図目次

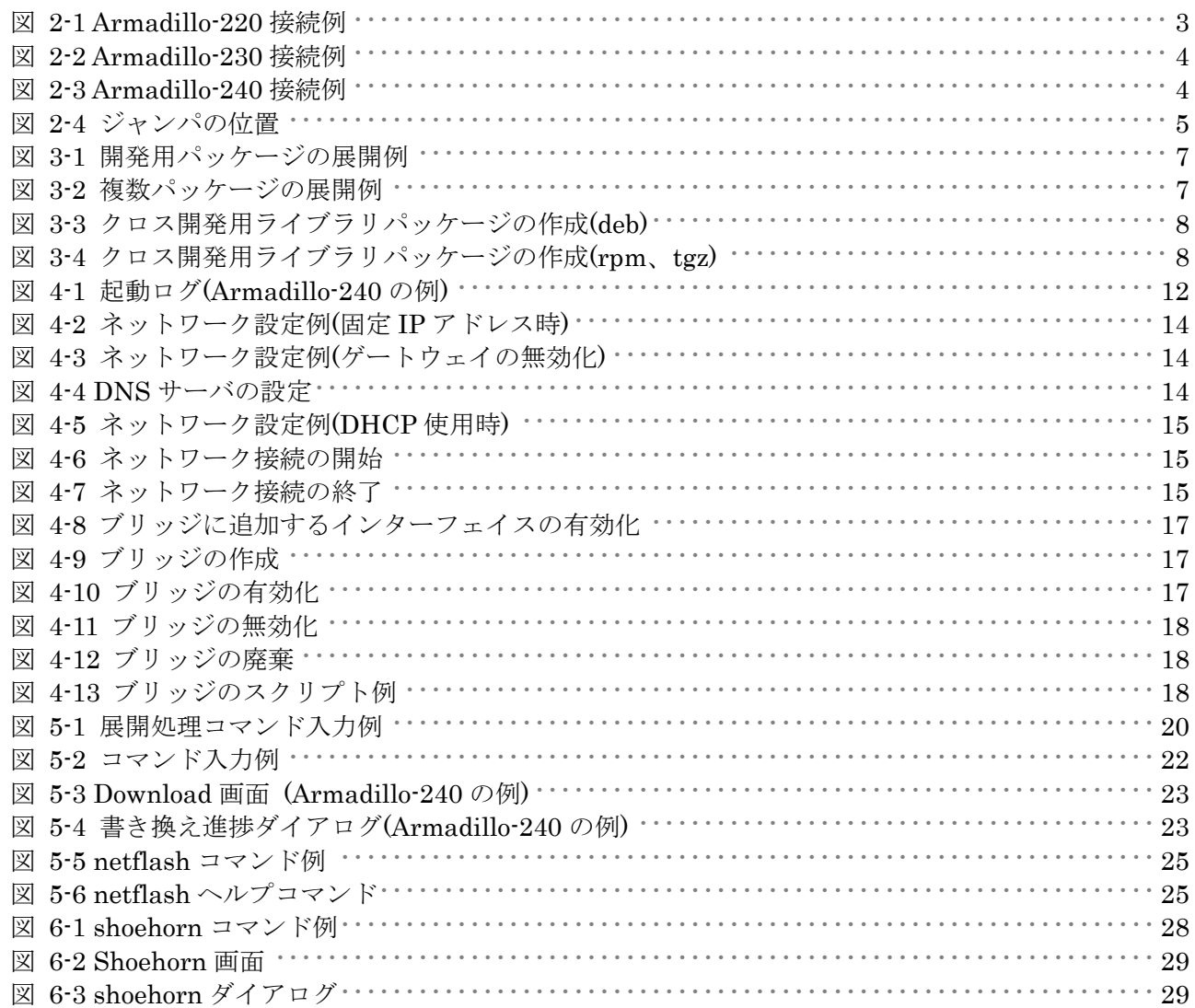

# <span id="page-5-0"></span>1. はじめに

### 1.1. マニュアルについて

このマニュアルは Armadillo-220 と Armadillo-230、Armadillo-240 の 3 製品のソフトウェア開発につい て記載されています。特にシリーズ内製品の指定がない場合は Armadillo を代名詞として使用します。シ リーズ全体を表わすときは「Armadillo-200 シリーズ」と呼びます。

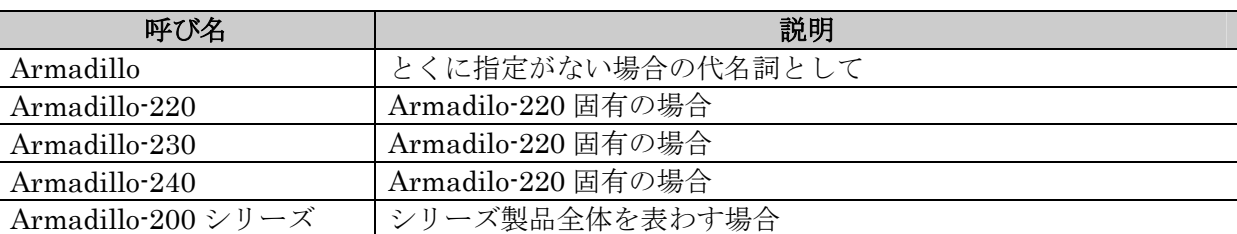

#### 表 **1-1** 製品の呼び名

また、このマニュアルはソフトウェア開発者向けに書かれています。Armadillo-200 シリーズを使い、組 み込み機器を開発するときに必要となる項目を記載しています。

- 基本的な使い方
- 開発環境の準備
- コンパイル方法
- z データの書き換え方
- z アプリケーション開発

初期状態の Armadillo-200 シリーズには個々の特徴を活かしたサンプルアプリケーションが組込まれて います。サンプルアプリケーションの使い方は、別紙「Startup Guide」に記載してありますので、そちら をご覧ください。サンプルアプリケーションのソースコードは CD-ROM または Armadillo Official Site か ら入手可能です。ぜひ開発の参考にしてください。

Armadillo-200 シリーズの機能を最大限に引き出すために、ご活用いただければ幸いです。

### 1.2. フォントについて

このマニュアルでは以下のようにフォントを使っています。

#### 表 **1-2** 使用しているフォント

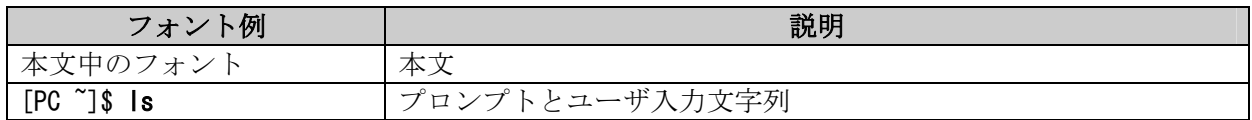

1

### <span id="page-6-0"></span>1.3. コマンド入力例の表記について

このマニュアルに記載されているコマンドの入力例は、表示されているプロンプトによって、それぞれに 対応した実行環境を想定して書かれています。「/」の部分はカレントディレクトリによって異なります。各 ユーザのホームディレクトリは「~」で表わします。

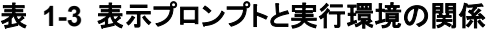

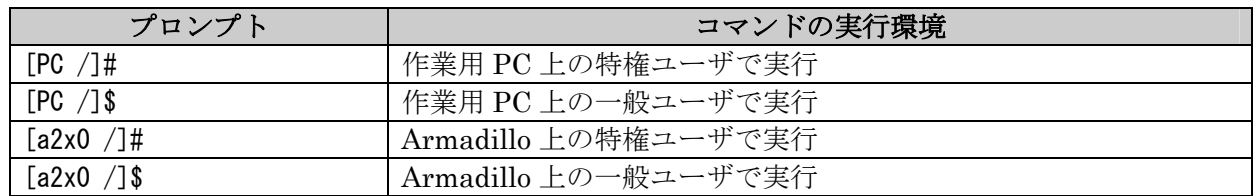

### 1.4. 謝辞

Armadillo-200 シリーズで使用しているソフトウェアは Free Software / Open Source Software で構成 されています。Free Software / Open Source Software は世界中の多くの開発者の成果によって成り立って います。この場を借りて感謝の意を示します。

### 1.5. 注意事項

本製品に含まれるソフトウェア(付属のドキュメント等も含みます)は、現状のまま(AS IS)提供されるもの であり、特定の目的に適合することや、その信頼性、正確性を保証するものではありません。また、本製品 の使用による結果についてもなんら保証するものではありません。

# <span id="page-7-0"></span>2. 作業の前に

### 2.1. 準備するもの

Armadillo を使用する前に、次のものを準備してください。

- 作業用 PC Linux もしくは Windows が動作し、1 ポート以上のシリアルポートを持つ PC です。
- z シリアルクロスケーブル (及び、Armadillo-240 では RS232C レベル変換アダプタ) D-Sub9 ピン(メスーメス)の「クロス接続用」ケーブルです。RS232C レベル変換アダプタをコネク タ基板に接続する際は、黄色のケーブルが1ピン側になるよう接続してください。
- z 付属 CD-ROM(以降、付属 CD) Armadillo-200 シリーズに関する各種マニュアルやソースコードが収納されています。
	- シリアルコンソールソフト minicom や Tera Term などのシリアルコンソールソフトです。(Linux 用のソフトは付属 CD の 「tools」ディレクトリにあります。)作業用 PC にインストールしてください。

### 2.2. 接続方法

下の図を参照して、シリアルクロスケーブル(と RS232C レベル変換アダプタ)、AC アダプタ、VGA モニ タ、そして LAN ケーブルを Armadillo に接続してください。

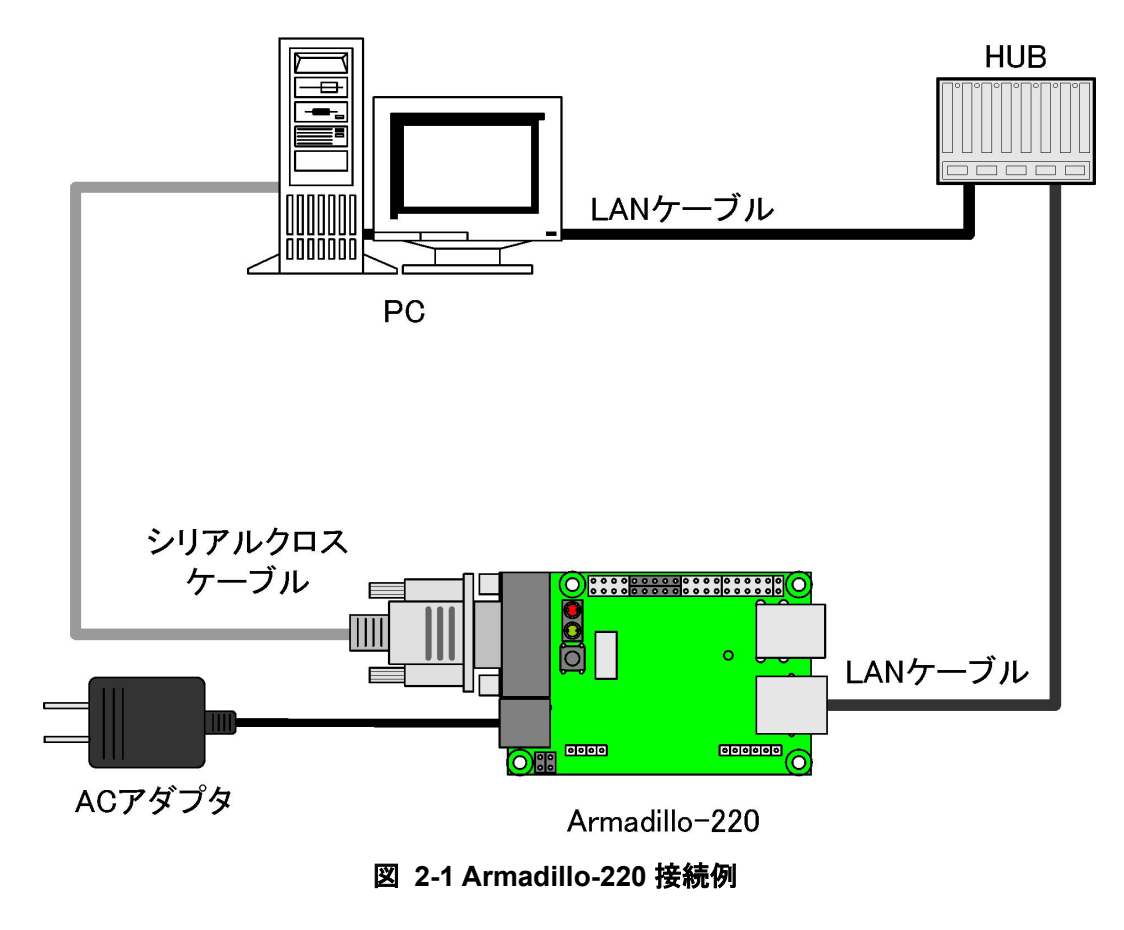

<span id="page-8-0"></span>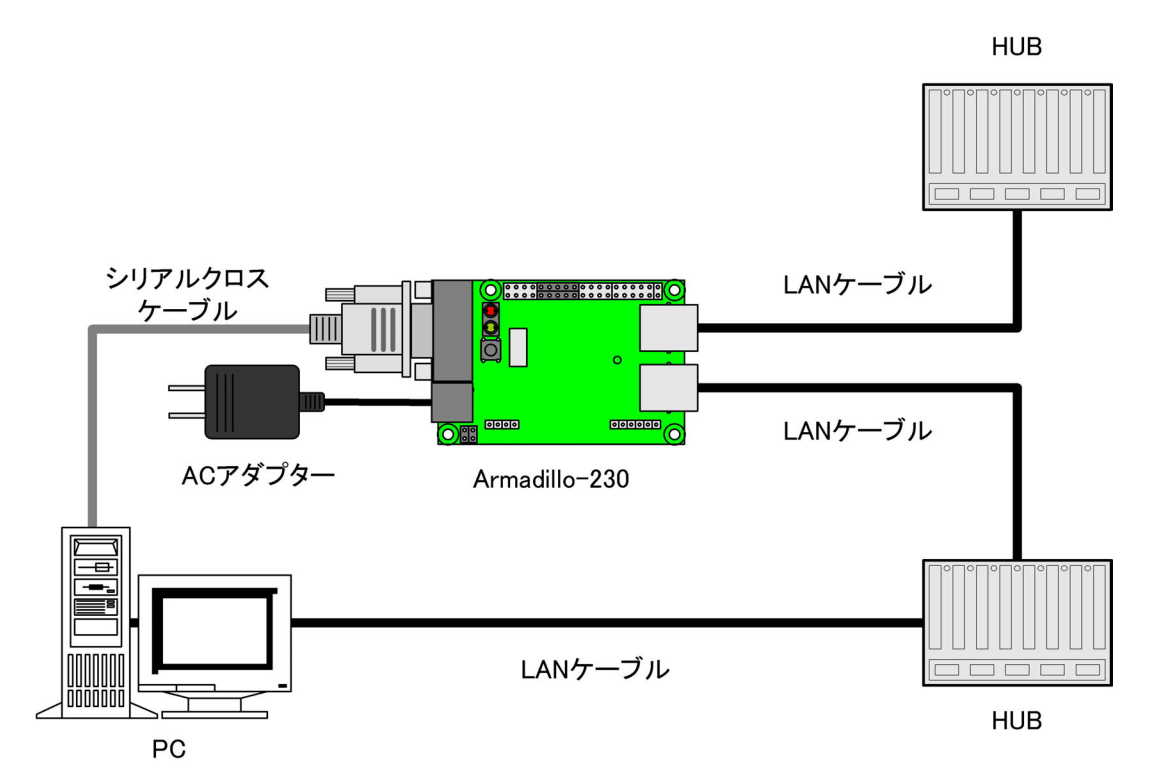

図 **2-2 Armadillo-230** 接続例

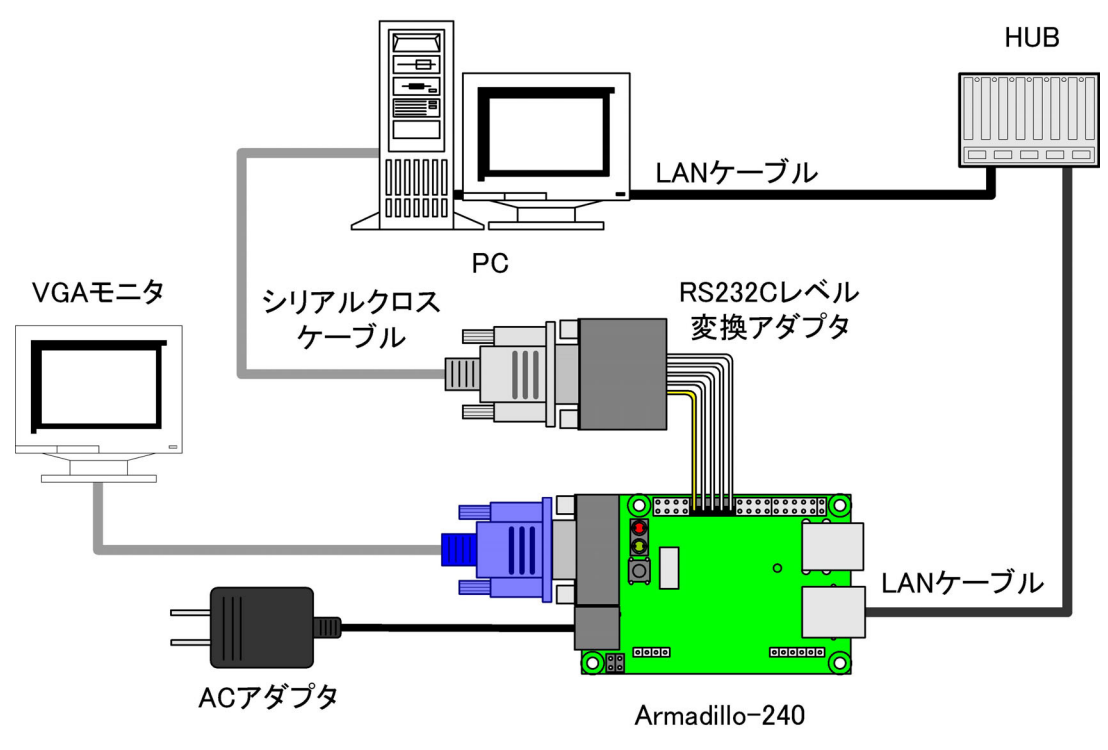

図 **2-3 Armadillo-240** 接続例

### <span id="page-8-1"></span>2.3. ジャンパピンの設定について

Armadillo-200シリーズではジャンパの設定を変えることで、ブート時の動作を変更することができます。

<span id="page-9-0"></span>以下の表に設定と動作の関連を記載します。Hermit や CPU オンチップブート ROM の使用については、「[5](#page-24-1)  Flash [メモリの書き換え方法」](#page-24-1)や「[6.4C](#page-32-1)PU [オンチップブート](#page-32-1) ROM」で説明します。

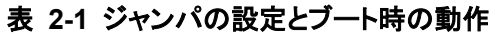

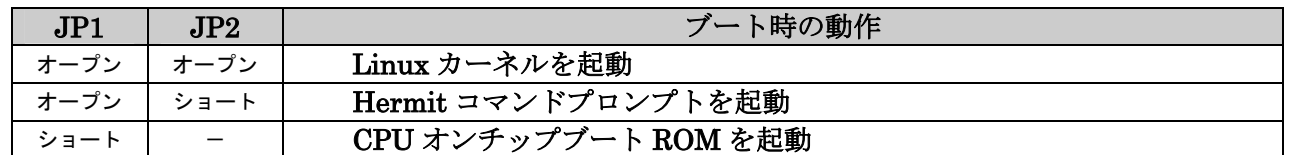

TIPS ジャンパのオープンまたはショートとは、ジャンパピンにジャンパソケットを

- オープン: 挿さない
- ショート: 挿す

状態を表わします。

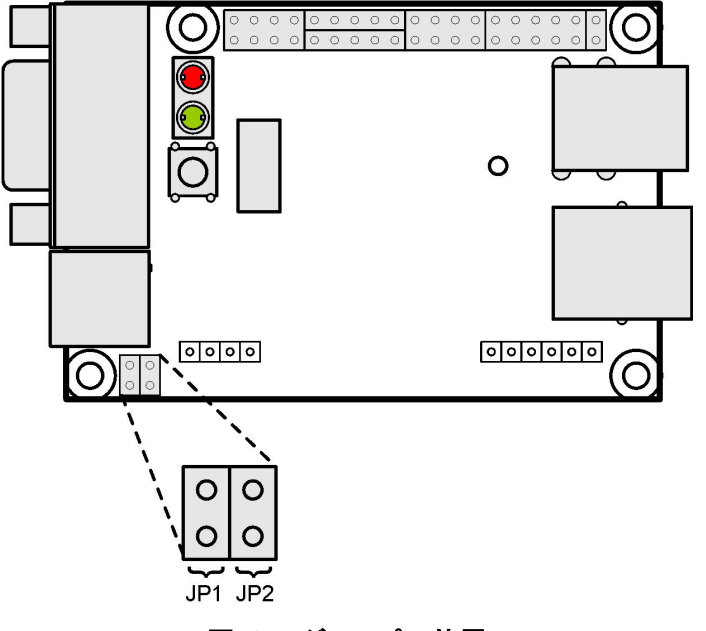

図 **2-4** ジャンパの位置

# <span id="page-10-2"></span><span id="page-10-0"></span>3. 開発環境の準備

作業用の PC 上で Armadillo-200 シリーズのソフトウェアをクロス開発することができます。

### <span id="page-10-1"></span>3.1. クロス開発環境パッケージのインストール

付属 CD の cross-dev ディレクトリにクロス開発環境パッケージが用意されているので、これらを全てイ ンストールします。インストールは必ず root 権限で行ってください。以下のパッケージが用意されていま す。

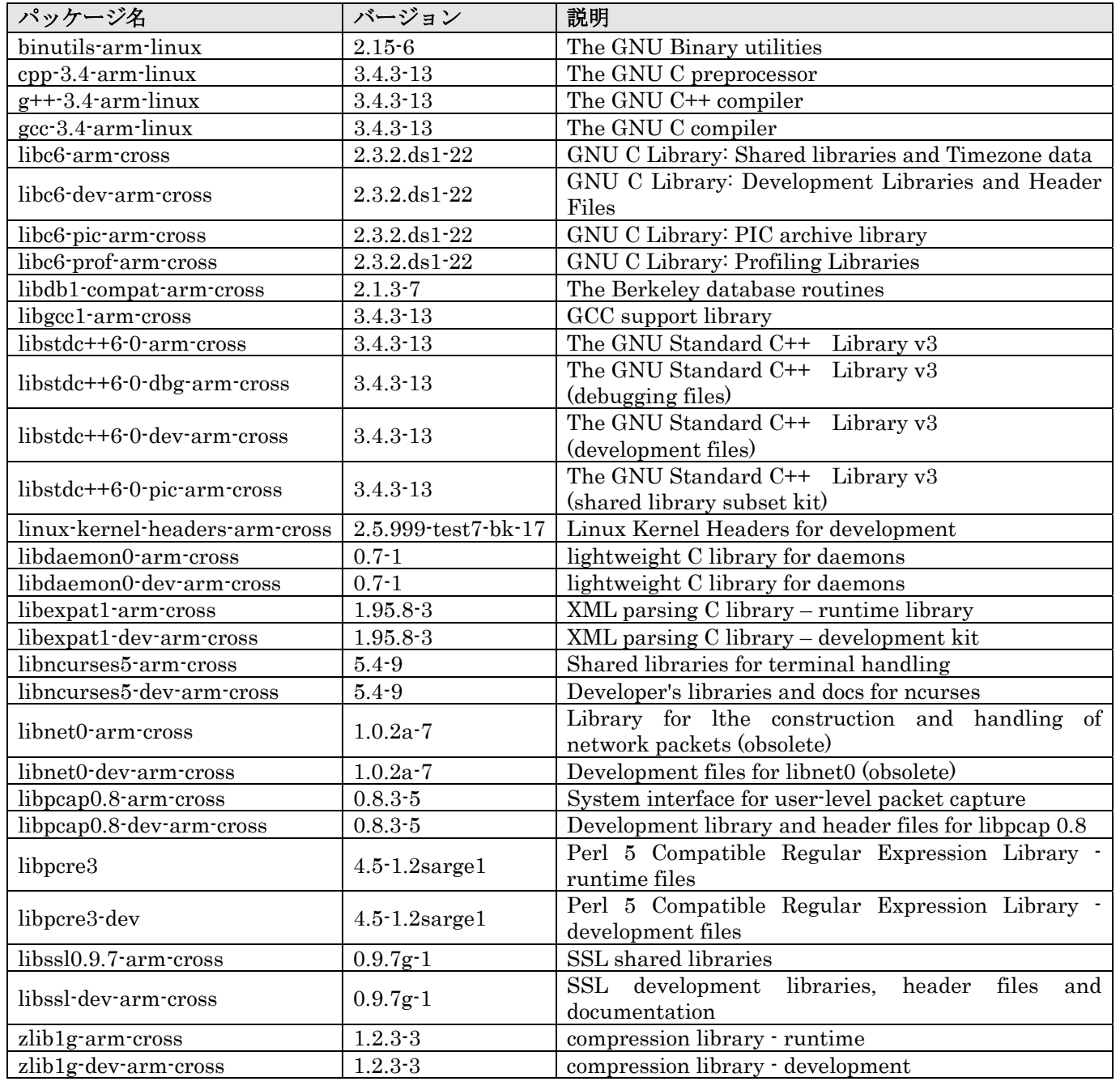

#### 表 **3-1** クロス開発環境パッケージ一覧

<span id="page-11-0"></span>パッケージファイルは deb(Debian 系ディストリビューション向け)、rpm(Red Hat 系ディストリビュー ション向け)、tgz(インストーラ非使用)が用意されています。お使いの OS にあわせて、いずれか1つを選 択してご利用ください。

[PC ~]# dpkg -i binutils-arm-linux\_2.14.90.0.7-8\_i386.deb ←deb パッケージを 使用する場合 [PC ~]# rpm -i binutils-arm-linux-2.14.90.0.7-8.i386.rpm ←rpm パッケージを 使用する場合 [PC ~]# tar zxf binutils-arm-linux-2.14.90.0.7.tgz -C / ←tgz を使用する場合

#### 図 **3-1** 開発用パッケージの展開例

インストール時に依存関係でエラーになる場合は、次のようにしてください。

```
[PC ~]# dpkg -i xxx.deb yyy.deb ←複数の deb パッケージを一度にインストールする場合
```
#### 図 **3-2** 複数パッケージの展開例

### 3.2. atmark-dist のビルドに必要なパッケージ

atmark-dist をビルドするためには、作業用 PC に表 [3-2](#page-11-1)に記されているパッケージがインストールされ ている必要があります。作業用 PC の環境に合わせて適切にインストールしてください。

#### パッケージ名 |バージョン |説明 genext2fs | [1](#page-11-2).3-7.1-cvs20050225 | ext2 ファイルシステムの生成ツール1 file 4.12-1 以降 マジック番号を使ってファイルの種類を調べる sed 4.1.2-8 以降 The GNU sed ストリームエディタ perl | 5.8.4-8 以降 | Perl スクリプト言語のインタープリタ

#### <span id="page-11-1"></span>表 **3-2 atmark-dist** のビルドに必要なパッケージ一覧

<span id="page-11-2"></span> <sup>1</sup> genext2fs のパッケージファイルは付属 CD <sup>の</sup> tools ディレクトリに用意されています。

### <span id="page-12-0"></span>3.3. クロス開発用ライブラリパッケージの作成方法

アプリケーション開発を行なう際に、付属 CD には収録されていないライブラリパッケージが必要になる ことがあります。ここでは、ARM のクロス開発用ライブラリパッケージの作成方法を紹介します。

まず、作成したいクロス開発用パッケージの元となるライブラリパッケージを取得します。元となるパッ ケージは、ARM 用のパッケージです。例えば、libncurses5 の場合「libncurses5 x.x-x\_arm.deb」という パッケージになります。

次のコマンドで、取得したライブラリパッケージをクロス開発用に変換します。

[PC ~]\$ dpkg-cross --build --arch arm libncurses5\_x.x-x\_arm.deb [PC ~]\$ ls libncurses5-arm-cross\_x.x-x\_all.deb libncurses5\_x.x-x\_arm.deb

#### 図 **3-3** クロス開発用ライブラリパッケージの作成**(deb)**

「libncurses5-arm-cross\_x.x-x\_all.deb」というパッケージが作成されます。これは deb パッケージです。 必要に応じて rpm パッケージや tgz を作成すると良いでしょう。rpm と tgz の作成方法を以下に示します。

[PC ~]# alien -r -k libncurses5-arm-cross\_x.x-x\_all.deb ←rpm パッケージを作成 [PC ~]# alien -t -k libncurses5-arm-cross\_x.x-x\_all.deb ←tgz を作成  $[PC$   $\tilde{ }$   $]$ \$  $\tilde{ }$  ls libncurses5-arm-cross\_x.x-x\_all.deb libncurses5\_x.x-x\_arm.deb libncurses5-arm-cross-x.x-x.noarch.rpm libncurses5-arm-cross x.x.tgz

図 **3-4** クロス開発用ライブラリパッケージの作成**(rpm**、**tgz)** 

# <span id="page-13-0"></span>4. 使用方法

この章では Armadillo-200 シリーズの基本的な使用方法の説明を行ないます。

### 4.1. 起動の前に

Armadillo のシリアルポート 1 と作業用 PC をシリアルケーブルで接続し、シリアルコンソールソフトを 起動します。次のように通信設定を行なってください。

#### 注意 **Ístopi**

Armadillo-240 では、RS232C レベル変換アダプタを経由させる必要があります。

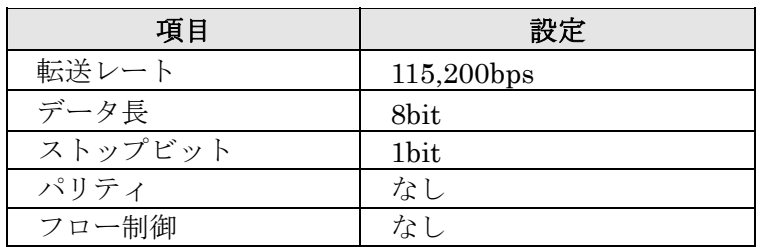

#### 表 **4-1** シリアル通信設定

### <span id="page-14-0"></span>4.2. 起動

JP1、JP2 をオープンに設定して電源を接続すると、Linux が起動します。正常に起動した場合、シリア ルポート 1 に起動ログが出力されます。以下は、Armadillo-240 における例です。

Uncompressing kernel.................................................................................................. ..done. Uncompressing ramdisk......................... ............................................................................................................done. Doing console=ttyAM0,115200 Doing mtdparts=armadillo2x0-nor:0x10000(bootloader)ro,0x170000(kernel),0x670000(userland),-(config) Linux version 2.6.12.3-a9-5 (atmark@pc-nsx) (gcc version 3.4.4 20050314 (prerelease) (Debian 3.4.3-13)) #1 Fri Jun 16 1 8:43:41 JST 2006 CPU: ARM920Tid(wb) [41129200] revision 0 (ARMv4T) CPU0: D VIVT write-back cache CPU0: I cache: 16384 bytes, associativity 64, 32 byte lines, 8 sets CPU0: D cache: 16384 bytes, associativity 64, 32 byte lines, 8 sets Machine: Armadillo-240 ATAG\_INITRD is deprecated; please update your bootloader. Memory policy: ECC disabled, Data cache writeback Built 1 zonelists Kernel command line: console=ttyAM0,115200 mtdparts=armadillo2x0-nor:0x10000(bootloader)ro,0x170000(kernel),0x670000(us  $er$   $land)$ ,  $-(conf i g)$ PID hash table entries: 512 (order: 9, 8192 bytes) Dentry cache hash table entries: 16384 (order: 4, 65536 bytes) Inode-cache hash table entries: 8192 (order: 3, 32768 bytes) Memory:  $32MB$   $32MB$  =  $64MB$  total Memory: 54768KB available (2670K code, 609K data, 96K init) Mount-cache hash table entries: 512 CPU: Testing write buffer coherency: ok checking if image is initramfs...it isn't (bad gzip magic numbers); looks like an initrd Freeing initrd memory: 6591K NET: Registered protocol family 16 SCSI subsystem initialized usbcore: registered new driver usbfs usbcore: registered new iver hub Bluetooth: Core ver 2.7 NET: Registered protocol family 31 Bluetooth: HCI device and connection manager initialized Bluetooth: HCI socket layer initialized NetWinder Floating Point Emulator V0.97 (double precision) JFFS2 version 2.2. (NAND) (C) 2001-2003 Red Hat, Inc. Initializing Cryptographic API fb0: EP93xx frame buffer at 800x600x24 gpio: Armadillo-2x0 GPIO driver, (C) 2005-2006 Atmark Techno, Inc. led: Armadillo-2x0 LED driver, (C) 2005-2006 Atmark Techno, Inc. sw: Armadillo-2x0 Takt Switch driver, (C) 2006 Atmark Techno, Inc. ttyAMO at MMIO  $0x808c0000$  (irq = 52) is a EP93XX ttyAM1 at MMIO  $0x808d0000$  (irq = 54) is a EP93XX ttyAM2 at MMIO  $0x808e0000$  (irq = 55) is a EP93XX io scheduler noop registered io scheduler anticipatory registered io scheduler deadline registered io scheduler cfq registered RAMDISK driver initialized: 16 RAM disks of 16384K size 1024 blocksize loop: loaded (max 8 devices) i2c /dev entries driver i2c-armadillo9: i2c Armadillo-9 driver, (C) 2004-2005 Atmark Techno, Inc. i2c-at24cxx: i2c at24cxx eeprom driver, (C) 2003-2005 Atmark Techno, Inc. armadillo2x0-nor: Found 1 x16 devices at 0x0 in 16-bit bank Amd/Fujitsu Extended Query Table at 0x0040 armadillo2x0-nor: CFI does not contain boot bank location. Assuming top. number of CFI chips: 1 cfi\_cmdset\_0002: Disabling erase-suspend-program due to code brokenness.

4 cmdlinepart partitions found on MTD device armadillo2x0-nor parse\_mtd\_partitions:4 Creating 4 MTD partitions on "armadillo2x0-nor": 0x00000000-0x00010000 : "bootloader" 0x00010000-0x00180000 : "kernel" 0x00180000-0x007f0000 : "userland" 0x007f0000-0x00800000 : "config" No NAND device found!!! ep93xxusb ep93xxusb.0: EP93xx OHCI ep93xxusb ep93xxusb.0: new USB bus registered, assigned bus number 1 ep93xxusb ep93xxusb.0: irq 56, io base 0xff020000 hub 1-0:1.0: USB hub found hub 1-0:1.0: 3 ports detected Initializing USB Mass Storage driver... usbcore: registered new driver usb-storage USB Mass Storage support registered. usbcore: registered new driver usbhid drivers/usb/input/hid-core.c: v2.01:USB HID core driver pegasus: v0.6.12 (2005/01/13), Pegasus/Pegasus II USB Ethernet driver usbcore: registered new driver pegasus zd1211 - http://zd1211.ath.cx/ Based on www.zydas.com.tw driver version 2.0.0.0 usbcore: registered new driver zd1211 Bluetooth: HCI USB driver ver 2.8 usbcore: registered new driver hci\_usb NET: Registered protocol family 2 IP: routing cache hash table of 512 buckets, 4Kbytes TCP established hash table entries: 4096 (order: 3, 32768 bytes) TCP bind hash table entries: 4096 (order: 2, 16384 bytes) TCP: Hash tables configured (established 4096 bind 4096) IPv4 over IPv4 tunneling driver ip\_tables: (C) 2000-2002 Netfilter core team Initializing IPsec netlink socket NET: Registered protocol family 1 NET: Registered protocol family 10 Disabled Privacy Extensions on device c02ee504(lo) IPv6 over IPv4 tunneling driver NET: Registered protocol family 17 NET: Registered protocol family 15 Bluetooth: L2CAP ver 2.7 Bluetooth: L2CAP socket layer initialized Bluetooth: RFCOMM ver 1.5 Bluetooth: RFCOMM socket layer initialized Bluetooth: RFCOMM TTY layer initialized SCTP: Hash tables configured (established 2048 bind 4096) RAMDISK: ext2 filesystem found at block 0 RAMDISK: Loading 6591KiB [1 disk] into ram disk... done. VFS: Mounted root (ext2 filesystem). Freeing init memory: 96K init started: BusyBox v1.00 (2006.06.16-11:12+0000) multi-call binary Starting fsck for root filesystem. fsck 1.25 (20-Sep-2001) ext2fs\_check\_if\_mount: No such file or directory while determining whether /dev/ram0 is mounted. /dev/ram0: clean, 614/1024 files, 5354/6591 blocks Checking root filesystem: done Remounting root rw: done Mounting proc: done Mounting usbfs: done Mounting sysfs: done Loading /etc/config: done Setting hostname: done Cleaning up system:  $\blacksquare$ Running local start scripts. Changing file permissions: done Starting syslogd: done Starting klogd: done Starting basic firewall: done

<span id="page-16-0"></span>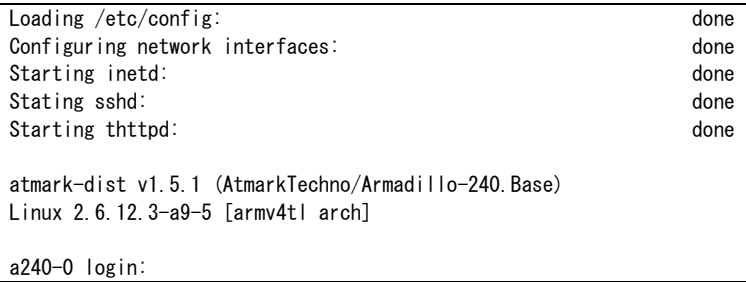

#### 図 **4-1** 起動ログ**(Armadillo-240** の例**)**

ベースイメージのユーザーランドでは、ログインプロンプトはシリアルポート 1 とシリアルポート 2 に表 示されます。

ログインユーザは、次の 2 種類が用意されています。

#### 表 **4-2** コンソールログイン時のユーザ名とパスワード

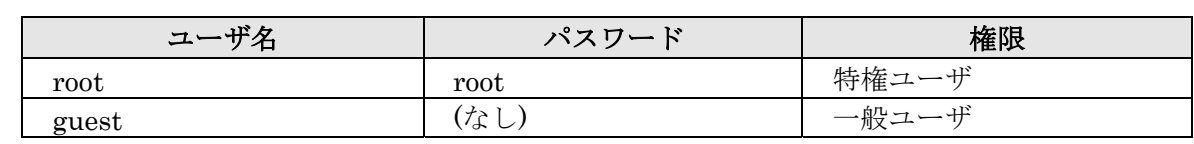

### <span id="page-17-0"></span>4.3. ディレクトリ構成

Armadillo 内のディレクトリ構成は次のようになっています。

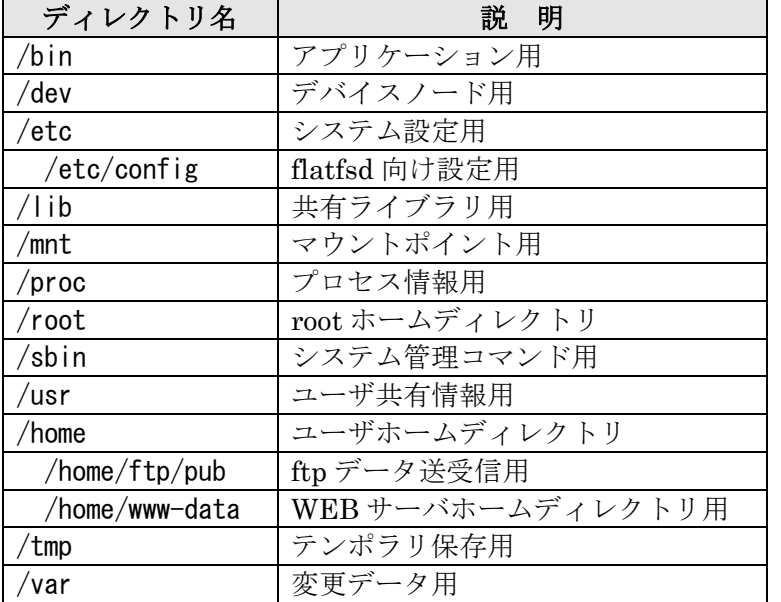

#### 表 **4-3** ディレクトリ構成の一覧

### 4.4. 終了

Armadillo を終了するには、電源を切断します。

### <span id="page-18-1"></span><span id="page-18-0"></span>4.5. ネットワーク設定

Armadillo の「/etc/config/interfaces」ファイルを編集することで、ネットワークの設定を変更するこ とができます。Armadillo-230 はネットワークインターフェイスを 2 つ搭載しているため、通常の eth0 に 加え eth1 も存在します。USB のインターフェイスを持つ Armadillo で USB 対応 LAN アダプタを使用す る場合も同じです。eth1 側を設定する場合、以降 eth0 の個所を eth1 に読み替えてください。また 詳しい interfaces の書き方については、interfaces のマニュアルを参照してください。

#### 4.5.1. 固定 IP アドレスで使用する場合

固定 IP アドレスを指定する場合の設定例を次に示します。

| 項目           | 設定値              |
|--------------|------------------|
| IPアドレス       | 192.168.10.10    |
| ネットマスク       | 255, 255, 255, 0 |
| ブロードキャストアドレス | 192.168.10.255   |
| デフォルトゲートウェイ  | 192.168.10.1     |

表 **4-4** ネットワーク設定例

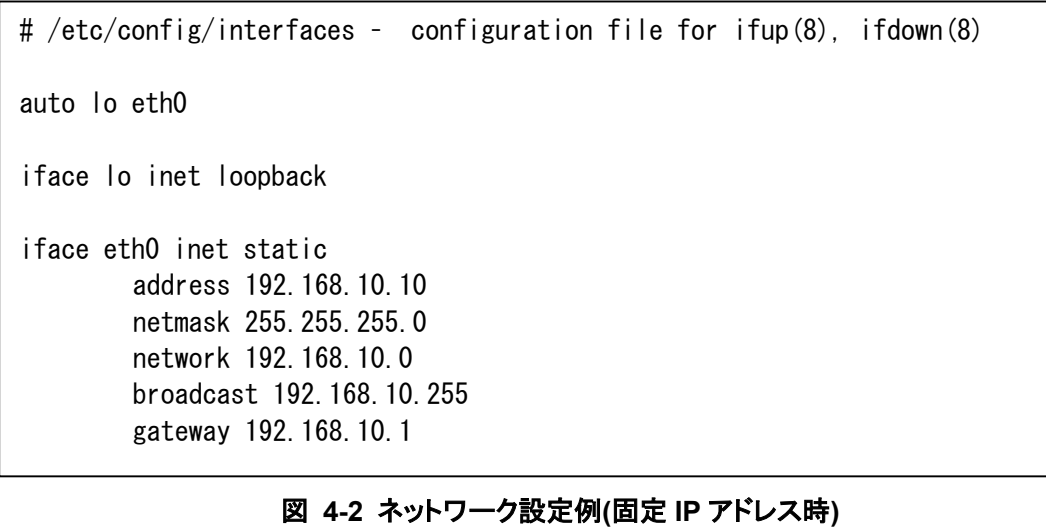

ゲートウェイを使用しない場合、gateway に 0.0.0.0 を指定してください。

gateway 0.0.0.0

#### 図 **4-3** ネットワーク設定例**(**ゲートウェイの無効化**)**

#### 4.5.2. DNS サーバの設定

DNS サーバを設定する場合、/etc/config/resolv.conf を変更します。

nameserver 192.168.10.1

#### 図 **4-4 DNS** サーバの設定

変更は即座に適用されます。

#### <span id="page-19-0"></span>4.5.3. DHCP を使用する場合

DHCP を利用して IP アドレスを取得する場合の設定例を次に示します。

# /etc/config/interfaces – configuration file for ifup(8), ifdown(8)

auto lo eth0

iface lo inet loopback

iface eth0 inet dhcp

#### 図 **4-5** ネットワーク設定例**(DHCP** 使用時**)**

#### <span id="page-19-1"></span>4.5.4. ネットワーク接続の開始と終了

ネットワーク接続を開始するには ifup を、ネットワーク接続を終了するには ifdown というコマンドを使 用します。コマンドには開始または終了させたいインターフェイスを指定してください。

 $[a2x0 / ]$ # ifup eth0

#### 図 **4-6** ネットワーク接続の開始

 $[a2x0 / ]$ # ifdown ethO

#### 図 **4-7** ネットワーク接続の終了

#### <span id="page-20-0"></span>4.5.5. ネットワーク設定を Flash メモリに保存する

ネットワーク設定に必要なファイルは、/etc/config/ディレクトリにあります。このディレクトリにある ファイルを Flash メモリに保存するには、flatfsd というコマンドを使います。オプション「-s」を指定し、 Armadillo 上で flatfsd を実行してください。

[a2x0 /etc/config]# flatfsd -s

これで書き換えたネットワーク設定が Flash メモリに書き込まれ、次回以降の起動時に反映されます。

### <span id="page-21-1"></span><span id="page-21-0"></span>4.6. ネットワークブリッジの設定

複数のネットワークインターフェイスを持つ Armadillo では、ネットワークブリッジ機能を利用するこ とができます。設定にはブリッジユーティリティ「brctl」コマンドを利用します。

ネットワークブリッジインターフェイスには、eth0 などのインターフェイスと同じように IP 番号を割り 当てることができます。IP アドレスを割り当てることで、他の LAN インターフェイスと同じように使用す ることができます。IP 番号の設定については「[4.5](#page-18-1) [ネットワーク設定」](#page-18-1)を参照してください。

この章では 2 つの LAN インターフェイスを持っている Armadillo-230 を例として使用します。

#### 4.6.1. ネットワークブリッジ設定の準備

始めに、Armadillo-230 でネットワーク設定がすでに有効になっている場合、「[4.5.4](#page-19-1)[ネットワーク」](#page-19-1)を参 考にして無効にしてください。次に、各ネットワークインターフェイスの保持する IP アドレスを完全に解 放した上で有効化するために、以下のようにコマンド入力してください。

 $[a230$  <sup> $4$ </sup> ifconfig eth0 0.0.0.0  $[a230$  <sup>2</sup>]# ifconfig eth1 0.0.0.0

#### 図 **4-8** ブリッジに追加するインターフェイスの有効化

#### 4.6.2. ブリッジ作成

ブリッジを実現するため、brctl を利用して論理的なブリッジインターフェイスを作成します。続けて、 このブリッジインターフェイスに 2 つのネットワークインターフェイスを追加します。

 $[a230$  <sup>~</sup>]# brctl addbr br0  $[a230$  <sup>~</sup>]# brctl addif br0 eth0 device eth0 entered promiscuous mode  $[a230$  <sup>~</sup>]# brctl addif br0 eth1 device eth1 entered promiscuous mode

#### 図 **4-9** ブリッジの作成

#### 4.6.3. ブリッジの有効化

ブリッジを有効にする方法は、通常のネットワークインターフェイスと同様です。以下のコマンドを入力 すると、ブリッジが動作し始めます。

 $[a230$  <sup> $4$ </sup> ifconfig br0 0.0.0.0 br0: port 2(eth1) entering learning state br0: port 1(eth0) entering learning state br0: port 2(eth1) entering forwarding state br0: port 1(eth0) entering forwarding state

#### 図 **4-10** ブリッジの有効化

#### <span id="page-22-0"></span>4.6.4. ブリッジの廃棄

ブリッジの使用をやめる場合、まずブリッジインターフェイスを無効化するコマンドを入力します。

 $[a230$  <sup>"</sup>]# ifconfig br0 down br0: port 2(eth1) entering disabled state br0: port 1(eth0) entering disabled state

#### 図 **4-11** ブリッジの無効化

次に、ブリッジを完全に廃棄するために、追加されているネットワークインターフェイスを外し、最後に ブリッジインターフェイスを削除します。

 $[a230$   $\tilde{ } ]\#$  brctl delif br0 eth0  $[a230$  <sup> $4\text{ }$ </sup> brctl delif br0 eth1  $[a230$  <sup>~</sup>]# brctl delbr br0

#### 図 **4-12** ブリッジの廃棄

#### 4.6.5. ブリッジのスクリプト例

brctl コマンドを利用すると、ブリッジの状態表示や STP というブリッジプロトコルの設定ができます。 Armadillo-230 では、こうした機能を利用するためのサンプルスクリプト「/etc/init.d/bridges」が用意され ています。

このスクリプトを利用することで、簡単にブリッジ設定や STP の設定を行うことができます。以下は、 このスクリプトを利用してブリッジを有効化する場合の例です。

[a230 ~]# /etc/init.d/bridges create Creating bridge: device eth0 entered promiscuous mode device eth1 entered promiscuous mode Upping bridge (8sec): br0: port 2(eth1) entering listening state br0: port 1(eth0) entering listening state br0: port 2(eth1) entering learning state br0: port 1(eth0) entering learning state br0: topology change detected, propagating br0: port 2(eth1) entering forwarding state br0: topology change detected, propagating br0: port 1(eth0) entering forwarding state

図 **4-13** ブリッジのスクリプト例

### <span id="page-23-0"></span>4.7. telnet ログイン

次のユーザ名/パスワードで telnet ログインが可能です。root でのログインは行なえません。root 権限 が必要な作業を行なう場合、guest でログイン後に「su」コマンドで root 権限を取得してください。

#### 表 **4-5 telnet** ログイン時のユーザ名とパスワード

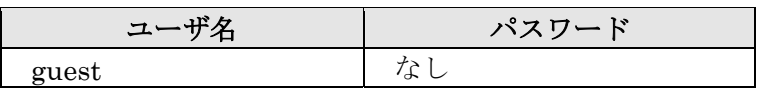

### 4.8. ファイル転送

ftp によるファイル転送が可能です。次のユーザ/パスワードでログインしてください。ホームディレク トリは「/home/ftp」です。「/home/ftp/pub」ディレクトリに移動することでデータの書き込みが可能にな ります。

#### 表 **4-6 ftp** のユーザ名とパスワード

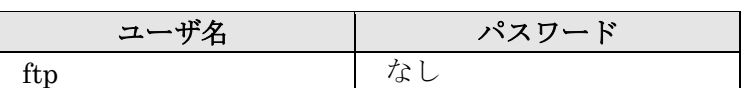

### 4.9. Web サーバ

[thttpd](http://www.acme.com/software/thttpd/)という小さな HTTP サーバが起動しており、Web ブラウザを使って Armadillo にアクセスするこ とができます。データディレクトリは「/home/www-data」です。URL は「http://(Armadillo-240 の IP ア ドレス)/」になります。(例 http://192.168.10.10/)

### 4.10. ssh ログイン

次のユーザ名/パスワードで ssh ログインが可能です。root でのログインは行なえません。root 権限が必 要な作業を行なう場合、guest でログイン後に「su」コマンドで root 権限を取得してください。

#### 表 **4-7 ssh** ログイン時のユーザ名とパスワード

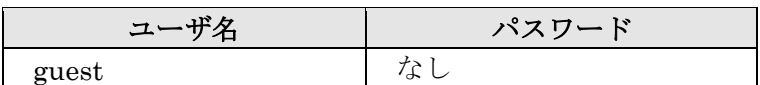

# <span id="page-24-1"></span><span id="page-24-0"></span>5. Flash メモリの書き換え方法

Flash メモリの内容を書き換えることで、Armadillo の機能を変更することができます。この章では Flash メモリの書き換え方法を説明します。

### 注意

何らかの原因により「書き換えイメージの転送」に失敗した場合、Armadillo が正常に起動 しなくなる場合があります。書き換えの際は次の点に注意してください。

- Armadillo の電源を切らない。
- Armadillo と開発用 PC を接続しているシリアルケーブルを外さない。

### <span id="page-24-2"></span>5.1. ダウンローダのインストール

作業用 PC に「ダウンローダ(hermit)」をインストールします。ダウンローダは Armadillo の Flash メモ リの書き換えに使用します。

1) Linux の場合

付属 CD よりパッケージファイルを用意し、インストールします。必ず root 権限で行ってください。 パッケージファイルは deb(Debian 系ディストリビューション向け)、rpm(Red Hat 系ディストリビュ ーション向け)、tgz(インストーラ非使用)が用意されています。お使いの OS にあわせて、いずれか1 つを選択してご利用ください。

[PC ~]# dpkg -i hermit-at\_1.0.4\_i386.deb ←deb パッケージを使用する場合 [PC ~]# rpm -i hermit-at\_1.0.4.rpm ←rpm パッケージを使用する場合 [PC ~]# tar zxf hermit-at-1.0.4.tgz -C / ←tgz を使用する場合

#### 図 **5-1** 展開処理コマンド入力例

2) Windows の場合

付属 CD より「Hermit-At WIN32 (downloader/win32/hermit-at-win\_xxxxxxxx.zip)」を任意のフォ ルダに展開します。

### <span id="page-25-0"></span>5.2. リージョン指定について

Flash メモリの書き込み先アドレスをリージョン名で指定することができます。リージョン名には3種類 あります。それぞれに書き込むイメージとあわせて以下で説明します。

#### bootloader

ブートローダーと呼ばれる、電源投入後、最初に実行されるソフトウェアのイメージを格納する領域です。 ブートローダーは、シリアル経由で Flash メモリを書き換える機能や、OS を起動する機能などを持ちま す。

#### kernel

Linux のカーネルイメージを格納する領域です。この領域に格納されたカーネルはブートローダーによっ て起動されます。

userland

各アプリケーションを含むシステムイメージを格納する領域です。telnet、ftp、Web サーバなどのアプリ ケーションや各種設定ファイル、ユーザーデータなどが格納されます。

付属 CD の images ディレクトリには、各リージョン向けのイメージファイルが格納されています。

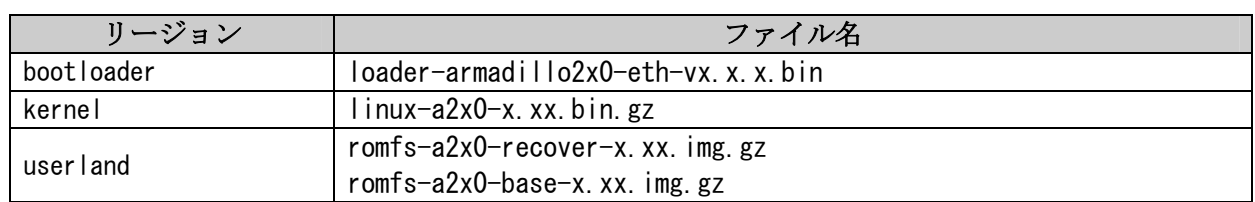

#### 表 **5-1** 各リージョン用のイメージファイル名[1](#page-25-1)

Flash メモリのメモリマップは「[8.](#page-41-1)[メモリマップについて」](#page-41-1)を参照してください。

 $\overline{a}$ 

<span id="page-25-1"></span><sup>1</sup> x にはバージョン番号の任意の数値が入ります

### <span id="page-26-0"></span>5.3. 書き換え手順

以下の手順で Flash メモリの書き換えを行ないます。

#### 5.3.1. ジャンパピンの設定

Armadillo に電源を投入する前に、ジャンパピンを次のように設定します。

- JP1:オープン
- $JP2: \mathcal{Y} \neq -\mathcal{Y}$

詳しいジャンパピンの設定については、「[2.3.](#page-8-1)[ジャンパピンの設定について」](#page-8-1)を参照してください。

#### 5.3.2. 書き換えイメージの転送

はじめに、作業用 PC と Armadillo のシリアルポート 1 をシリアルケーブルで接続し、電源を投入します。 以降の手順は、作業用 PC の OS によって異なります。

#### 1) Linux の場合

Linux が動作する作業用 PC でターミナルを起動し、カーネルイメージファイルとリージョンを指定して hermit コマンドを入力します。

下の図ではファイル名にカーネルイメージ(linux.bin.gz)を指定しています。リージョンの指定には、 bootloader、kernel、userland のいずれかを指定してください。

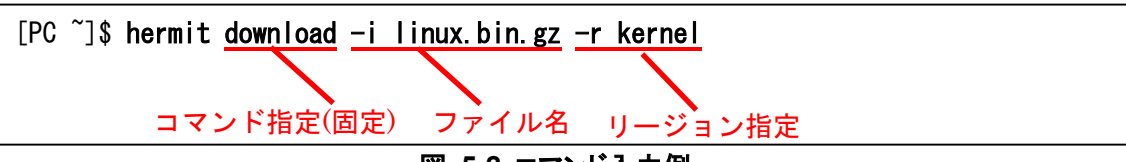

#### 図 **5-2** コマンド入力例

作業用 PC で使用するシリアルポートが「ttyS0」以外の場合、オプション「--port "ポート名"」を追加 してください。

### $\blacktriangleright$  TIPS

ブートローダー領域(リージョン:bootloader / アドレス:0x60000000-0x6000ffff)を書き換 える際は、「--force-locked」を追加する必要があります。これを指定しない場合、警告が表 示されブートローダー領域への書き込みは実行されません。

### 注意

ブートローダー領域に誤ったイメージを書き込んでしまった場合、オンボード Flash メモ リからの起動ができなくなります。この場合は「[6.4.1.](#page-32-2)[ブートローダーを出荷状態に戻す」](#page-32-2)を 参照してブートローダーを復旧してください。

書き換え終了後、JP2 をオープンに設定して Armadillo を再起動すると、新たに書き込んだイメージで起 動されます。

<span id="page-27-0"></span>2) Windows の場合

「[5.1.](#page-24-2)[ダウンローダのインストール」](#page-24-2)にてファイルを展開したフォルダにある、「Hermit-At WIN32 (hermit.exe)」を起動します。

「Download」ボタンをクリックすると図 [5-3](#page-27-1)が表示されます。

"Serial Port" には、Armadillo と接続しているシリアルポートを設定してください。

"Image" には、書き込みを行ないたいイメージファイルを指定します。ファイルダイアログによる指定も 可能です。

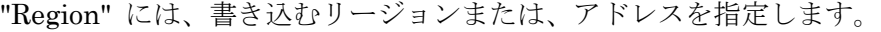

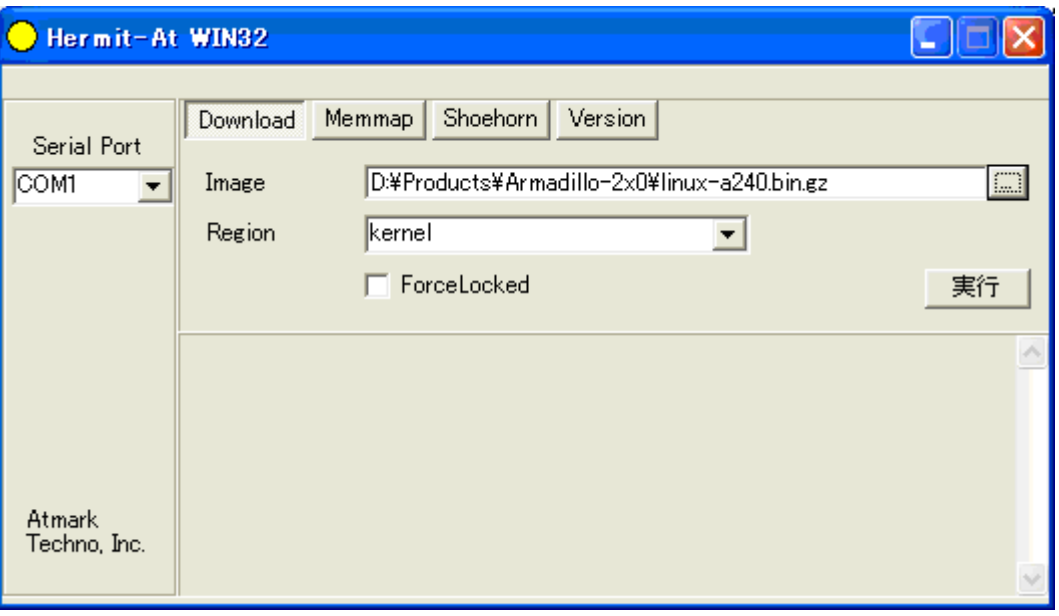

<span id="page-27-1"></span>図 **5-3 Download** 画面 **(Armadillo-240** の例**)** 

「実行」ボタンをクリックすると、Flash メモリの書き換えが開始されます。書き換え中は、進捗状況が 図 [5-4](#page-27-2)のように表示されます。ダイアログは、書き換えが終了すると自動的にクローズされます。

| down load                             |                                                                                             |  |
|---------------------------------------|---------------------------------------------------------------------------------------------|--|
| File<br>Size<br>Region<br>Mode<br>Com | : D:¥Products¥Armadillo-2x0¥linux-a240.bin.g<br>:1445242<br>: kernel<br>: default<br>: COM1 |  |
|                                       |                                                                                             |  |

<span id="page-27-2"></span>図 **5-4** 書き換え進捗ダイアログ**(Armadillo-240** の例**)** 

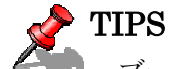

ブートローダー領域(リージョン:bootloader / アドレス:0x60000000-0x6000ffff)を書き換 える際は、「ForceLocked」をチェックする必要があります。これを選択しない場合、警告が表 示されブートローダー領域への書き込みは実行されません。

#### 注意 **STOPI**

ブートローダー領域に誤ったイメージを書き込んでしまった場合、オンボード Flash メモ リからの起動ができなくなります。この場合は「[6.4.1.](#page-32-2)[ブートローダーを出荷状態に戻す」](#page-32-2)を 参照してブートローダーを復旧してください。

書き換え終了後、JP2 をオープンに設定して Armadillo を再起動すると、新たに書き込んだイメージで起 動します。

### <span id="page-29-0"></span>5.4. netflash を使って Flash メモリを書き換える

 Flash メモリの内容を書き換える方法として、Armadillo 上で netflash というアプリケーションを使用す ることも可能です。ここでは、netflash を使用して Flash メモリを書き換える方法を説明します。

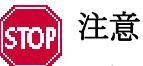

何らかの原因により「Flash メモリの書き換え」に失敗した場合、Armadillo が正常に起動 しなくなる場合があります。書き換えの最中は Armadillo の電源を切らないように注意して ください。

 netflash は、HTTP や FTP サーバからファイルを取得し、Flash メモリへ書き込みます。はじめに、HTTP や FTP サーバにイメージファイルを置いておく必要があります。

Armadillo 上での kernel イメージを変更するコマンド例です。

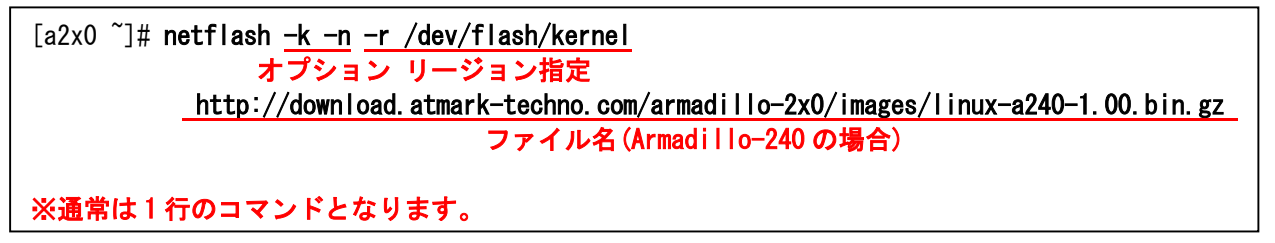

#### 図 **5-5 netflash** コマンド例

オプションの "-r /dev/flash/kernel"でリージョンを指定します。リージョンの指定は下記表を参照 してください。

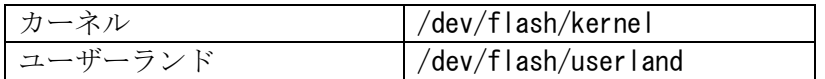

netflash のヘルプは以下のコマンドで参照することができます。

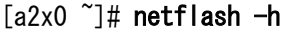

図 **5-6 netflash** ヘルプコマンド

# <span id="page-30-0"></span>6. ブートローダー

この章では、Armadillo-200 シリーズのブートローダーに関して説明します。

### 6.1. パッケージの準備

付属 CD の downloader ディレクトリから以下のパッケージを、作業用 PC にコピーします。

表 **6-1** ブートローダー関連のパッケージ一覧

| │ パッケージ名          | 説明                                 |
|-------------------|------------------------------------|
| hermit-at-x.x.x   | Armadillo ブートプログラムと協調動作するダウンローダ    |
|                   | (Armadillo ブートプログラム自体も含む)          |
| shoehorn-at-x.x.x | └ CPU オンチップブート ROM と協調動作するダウンローダ _ |

 パッケージのインストール方法については「[3.1.](#page-10-1)[クロス開発環境パッケージのインストール」](#page-10-1)を参照して ください。

### 6.2. ブートローダーの種類

Armadillo-200 シリーズで用意されているブートローダーを以下に記載します。

表 **6-2** ブートローダー 一覧

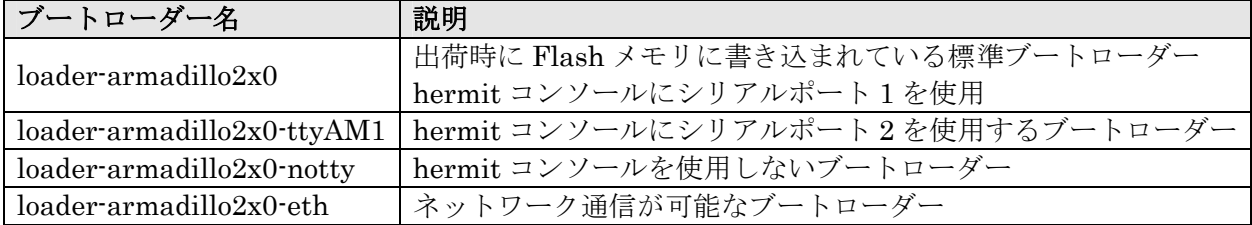

### <span id="page-31-0"></span>6.3. ブートローダーの作成

 付属 CD には、各ブートローダーが用意されていますが、ソースからビルドしてオリジナルのブートロー ダーを作成することができます。

#### 6.3.1. ソースコードの準備

 付属 CD の source/bootloader ディレクトリから、hermit-at-x.x.x.tar.gz を作業用 PC にコピーし、展開 します。

 $[PC$  <sup>~</sup>]\$ tar zxf hermit-at-x.x.x.tar.gz

#### 6.3.2. ビルド

展開してできたディレクトリへ移動し、make コマンドを入力します。

 $[PC$   $]$ \$ cd hermit-at-x.x.x [PC ~]\$ make TARGET=armadillo2x0

 make が完了後、hermit-at-x.x.x/src/target/armadillo2x0 のディレクトリにブートローダーのイメー ジファイルが作成されます。

### <span id="page-32-1"></span><span id="page-32-0"></span>6.4. CPU オンチップブート ROM

 loader-armadillo-2x0-notty が書き込まれている Armadillo のブートローダーを書き換えるときや、不正 なブートローダーを書き込んでしまい Armadillo がブートできなくなってしまった場合の対処方法につい て説明します。

 Armadillo-200 シリーズの CPU にはオンチップブート ROM が搭載されており、この ROM に格納され ているソフトウェアを使用して、ブートローダーを出荷状態に戻すことができます。以下にその手順を説明 します。

#### <span id="page-32-2"></span>6.4.1. ブートローダーを出荷状態に戻す

- 1) Linux の場合
	- ① Armadillo の電源が切断されていることを確認し、Armadillo-200 シリーズのシリアルポート 1(CON3)と、作業用 PC のシリアルポートをクロス(リバース)シリアルケーブルで接続します。
	- ② Armadillo のジャンパ JP1 をショートに設定します。
	- ③ 作業用 PC で shoehorn を起動します。

 $[PC$  <sup>~</sup>]\$ shoehorn --boot --terminal --initrd /dev/null --kernel /usr/lib/hermit/loader-armadillo-2x0-boot.bin --loader /usr/lib/shoehorn/shoehorn-armadillo2x0.bin --initfile /usr/lib/shoehorn/shoehorn-armadillo2x0.init --postfile /usr/lib/shoehorn/shoehorn-armadillo2x0.post

#### 図 **6-1 shoehorn** コマンド例

※ 上記は、作業用 PC のシリアルポート"/dev/ttyS0"に Armadillo を接続した場合の 例です。他のシリアルポートに接続した場合は、shoehorn コマンドのオプションに --port [シリアルポート名] を追加してください。

- ※ コマンドは1行で入力します
- ④ Armadillo に電源を接続する。

※ すぐにメッセージ表示が開始されます。正常に表示されない場合は、Armadillo の電源を切 断し、シリアルケーブルの接続や Armadillo のジャンパ(JP1)設定を確認してください。

⑤ " hermit > " と表示されたら、Ctrl+C をキー入力します。

 以上で作業用 PC から hermit を使用して Armadillo へブートローダーをダウンロードする準備が整いま す。ジャンパの設定変更や電源の切断をしないで、「[5.](#page-24-1)Flash [メモリの書き換え方法」](#page-24-1)を参照しブートローダ ーを書き換えてください。

#### <span id="page-33-0"></span>2) Windows の場合

- ① Armadillo の電源が切断されていることを確認し、Armadillo-200 シリーズのシリアルポート 1(と、作業用 PC のシリアルポートをクロス(リバース)シリアルケーブルで接続します。
- ② Armadillo のジャンパ JP1 をショートに設定します。
- ③ 作業用 PC で「Hermit-At WIN32」を起動します。
- ④ 「Shoehorn」ボタンをクリックします。

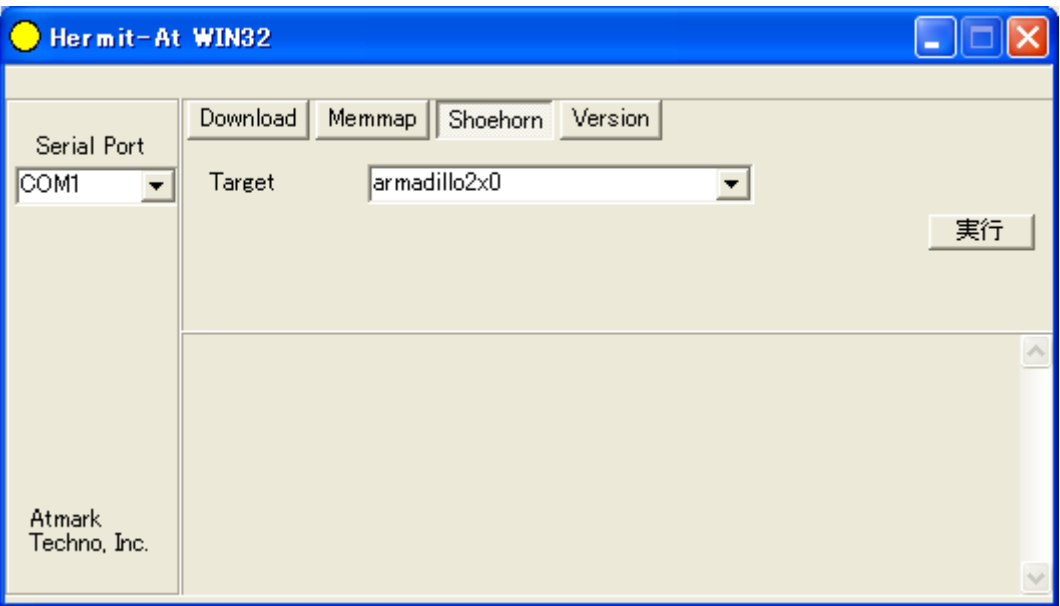

#### 図 **6-2 Shoehorn** 画面

- ⑤ "Target" に armadillo2x0 を指定します。
- ⑥ 「実行」ボタンをクリックすると図 [6-3](#page-33-1)が表示されます。

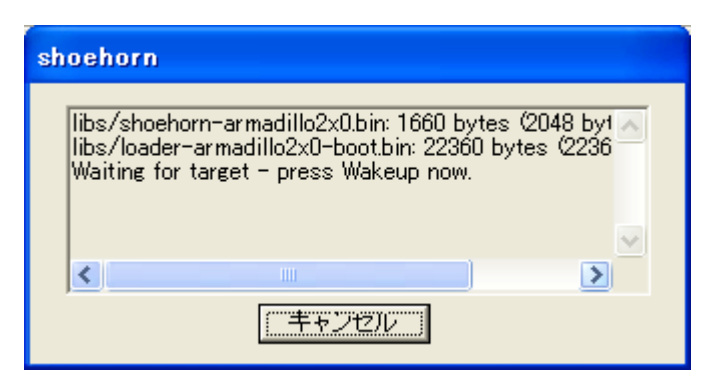

図 **6-3 shoehorn** ダイアログ

<span id="page-33-1"></span>⑦ Armadillo に電源を接続します。

すぐにメッセージ表示が開始されます。正常に表示されない場合は、Armadillo の電源を切断し、シ リアルケーブルの接続や Armadillo のジャンパ(JP1)設定を確認してください。

以上で作業用 PC から hermit を使用して Armadillo へブートローダーをダウンロードする準備が整 います。ジャンパの設定変更や電源の切断をしないで、「[5.](#page-24-1)Flash [メモリの書き換え方法」](#page-24-1)を参照しブー トローダーを書き換えてください。

### <span id="page-34-1"></span><span id="page-34-0"></span>6.5. Linux ブートオプション

Armadillo-200 シリーズでは、自動起動する Linux のブートオプションを設定することができます。設定 は Flash メモリ上に保存され、次回の Linux 起動時から使用されます。

Linux ブートオプションの設定は、Hermit コマンドプロンプトから行ないます。

### TIPS

設定する Linux ブートオプションを決定するためには、使用する Linux カーネルについて の知識が必要です。オプションの内容と効果については、Linux カーネルについての文献や、 ソースファイル付属ドキュメントを参照してください。

#### 6.5.1. Hermit コマンドプロンプトの起動

① シリアルコンソールソフトの起動

Armadillo のシリアルポート 1(と作業用 PC をシリアルケーブルで接続し、シリアルコンソールソ フトを起動します。次のように通信設定を行なってください。

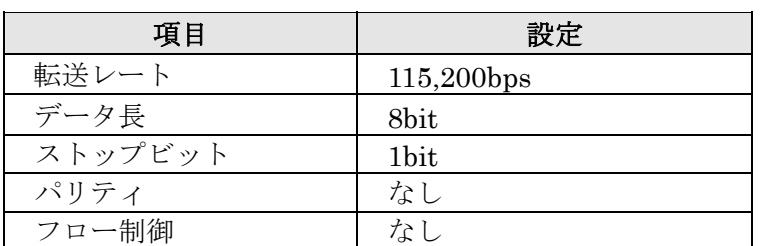

#### 表 **6-3** シリアル通信設定

#### ② ジャンパピンの設定

Armadillo に電源を投入する前に、ジャンパピンを次のように設定します。

- JP1:オープン
- JP2:ショート

詳しいジャンパピンの設定については、「[2.3.](#page-8-1)[ジャンパピンの設定について」](#page-8-1)を参照してください。

③ Armadillo の起動

Armadillo に電源を投入すると、Hermit コマンドプロンプトが表示されます。

Hermit-At v1.0.4 (armadillo2x0) compiled at 00:00:00, Jun 1 2006 hermit>

#### <span id="page-35-0"></span>6.5.2. Linux ブートオプションの設定

Linuxブートオプションを設定するには、Hermitコマンドプロンプトから setenvコマンドを使用します。 setenv に続けて、設定したい Linux ブートオプションを入力します。

#### hermit> seteny console=ttyAM0, 115200

### the 注意

Linux ブートオプションが未設定(デフォルト)の場合、ブートローダーは Linux の起動時に 自動的にオプション「console=ttyAM0,115200」を使用してシリアルポート 1 (ttyAM0) を コンソールにしますが、setenv により任意のブートオプションを設定した場合は、このオプ ションは自動使用されません。

setenv した場合でもシリアルコンソールを使用する場合、オプションに 「console=ttyAM0,115200」を含めてください。

設定したブートオプションを使用して Linux を起動するには、一旦 Armadillo の電源を切断し、適切な ジャンパ設定を行なってから再度電源を入れ直してください。

#### 6.5.3. 設定されている Linux ブートオプションの確認

現在設定されている Linux ブートオプションを表示して確認するには、setenv コマンドをパラメータな しで入力します。

> hermit> setenv 1: console=ttyAM0,115200

#### 6.5.4. Linux ブートオプションを初期化する

現在設定されている Linux ブートオプションをクリアし、デフォルトの状態に初期化するには、clearenv コマンドを入力します。

hermit> clearenv

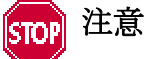

ブートローダーを書き換えた場合、Linux ブートオプションの領域が壊れてしまい正常に起 動しない場合があります。この場合、一度 clearenv を実行し、Linux ブートオプション領域 を初期化する必要があります。

#### <span id="page-36-0"></span>6.5.5. Linux ブートオプションの例

Linux ブートオプションの設定例を紹介します。

ex.1) シリアルコンソールを使用し、Linux 起動ログをシリアルポート 1 (ttyAM0) に表示させる場合

#### hermit> setenv console=ttyAM0, 115200

ex.2) Linux 起動ログを表示させない場合

hermit> setenv console=null

# <span id="page-37-0"></span>7. atmark-dist でイメージファイルを作成する

この章では、atmark-dist を使用して、カーネル/ユーザーランドのイメージファイルを作成する方法を 説明します。atmark-dist に関する詳しい使用方法は、「atmark-dist Developers Guide」を参照してくださ い。

#### 注意 stopl

atmark-dist を使用した開発作業では、基本ライブラリ・アプリケーションやシステム設定 ファイルの作成・配置を行ないます。各ファイルは atmark-dist ディレクトリ配下で作成・配 置作業を行ないますが、作業ミスにより誤って作業用 PC 自体の OS を破壊しないために、す べての作業は root ユーザではなく一般ユーザで行なってください。

### 7.1. ソースコードアーカイブの展開

付属 CD の source/dist ディレクトリに atmark-dist-YYYYMMDD.tar.gz というファイル名のソースコー ドアーカイブがあります。このファイルを任意のディレクトリに展開します。ここでは、ユーザのホームディ レクトリ(~/)に展開することとします。

#### [PC ~]\$ tar zxvf atmark-dist.tar.gz

 次に Linux カーネルソースコードを展開し、atmark-dist ディレクトリ内に linux-2.6.x という名前でシ ンボリックリンクを作成します。付属 CD の source/kernel ディレクトリに linux-2.6.x-a9-x.tar.gz という 名前でカーネルソースコードがあります。

[PC  $\degree$ ]\$ tar zxvf linux-2.6. x-a9-x. tar. gz : : [PC ~]\$ cd atmark-dist  $[PC \ \textdegree / \text{atmark-dist}]$ \$ ln -s ../linux-2.6.x-a9-x ./linux-2.6.x

### <span id="page-38-0"></span>7.2. 設定

ターゲットボード用の dist をコンフィギュレーションします。以下の例のようにコマンドを入力し、コン フィギュレーションを開始します。

[PC ~/atmark-dist]\$ make config

統いて、使用するボードのベンダー名を聞かれます。「AtmarkTechno」と入力してください。

[PC ~/atmark-dist]\$ make config config/mkconfig  $>$  config.in # # Using defaults found in .config # \* \* Vendor/Product Selection \* \* \* Select the Vendor you wish to target \* Vendor (3com, ADI, Akizuki, Apple, Arcturus, Arnewsh, AtmarkTechno, Atmel, Avnet, Cirrus, Cogent, Conexant, Cwlinux, CyberGuard, Cytek, Exys, Feith, Future, GDB, Hitachi, Imt, Insight, Intel, KendinMicrel, LEOX, Mecel, Midas, Motorola, NEC, NetSilicon, Netburner, Nintendo, OPENcores, Promise, SNEHA, SSV, SWARM, Samsung, SecureEdge, Signal, SnapGear, Soekris, Sony, StrawberryLinux, TI, TeleIP, Triscend, Via, Weiss, Xilinx, senTec) [SnapGear] (NEW) AtmarkTechno

次にボード名を聞かれます。Armadillo-220 では「Armadillo-220.Base」、Armadillo-230 では 「Armadillo-230.Base」、Armadillo-240 では「Armadillo-240.Base」と入力してください。

\* \* Select the Product you wish to target \* AtmarkTechno Products (Armadillo, Armadillo-220.Base, Armadillo-220.Recover, Armadillo-230.Base, Armadillo-230.Recover, Armadillo-240.Base, Armadillo-240.Recover, Armadillo-9, Armadillo-9.PCMCIA, Armadillo-J.Base, Armadillo-J.Jffs2, Armadillo-J.Recover, SUZAKU, SUZAKU-UQ-XUP) [Armadillo] (NEW) Armadillo-2x0.Base

\*

使用する C ライブラリを指定します。使用するボードによってサポートされているライブラリは異なりま す。Armadillo-200 シリーズでは、「None」を選択します。

\* Kernel/Library/Defaults Selection \* \* \* Kernel is linux-2.4.x \* Libc Version (None, glibc, uC-libc, uClibc) [uClibc] (NEW) None

デフォルトの設定にするかどうか質問されます。「y」(Yes)を選択してください。

Default all settings (lose changes) (CONFIG\_DEFAULTS\_OVERRIDE) [N/y/?] (NEW) y

最後の3つの質問は「n」(No)と答えてください。

Customize Kernel Settings (CONFIG DEFAULTS KERNEL) [N/y/?] n Customize Vendor/User Settings (CONFIG\_DEFAULTS\_VENDOR) [N/y/?] n Update Default Vendor Settings (CONFIG\_DEFAULTS\_VENDOR\_UPDATE) [N/y/?] n

質問事項が終わるとビルドシステムの設定を行ないます。すべての設定が終わるとプロンプトに戻ります。

### <span id="page-40-0"></span>7.3. ビルド

実際にビルドするには以下のコマンドを入力してください。

#### [PC ~/atmark-dist]\$ make all

dist のバージョンによっては、make の途中で一時停止し、未設定項目の問合せが表示される場合があり ます。通常はデフォルト設定のままで構いませんので、このような場合はそのまま Enter キーを入力して進 めてください。

ビルドが終了すると、atmark-dist/images ディレクトリに、カーネルイメージである linux.bin.gz とユ ーザーランドイメージである romfs.img.gz が作成されます。作成したイメージを Armadillo-240 に書き込 む方法は「[5.](#page-24-1)Flash [メモリの書き換え方法」](#page-24-1)を参照してください。

# <span id="page-41-1"></span><span id="page-41-0"></span>8. メモリマップについて

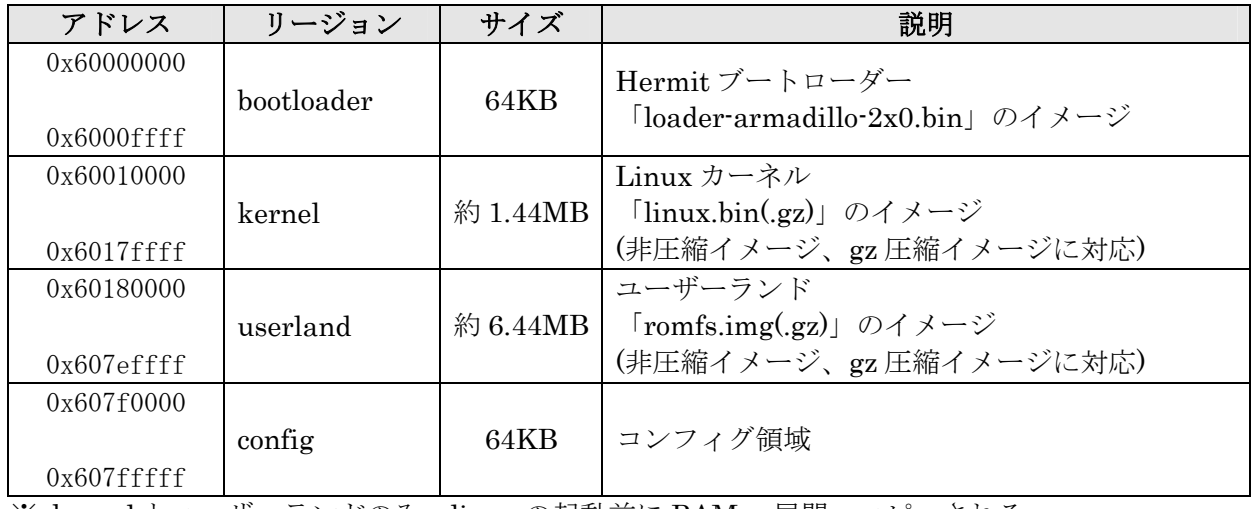

#### 表 **8-1** メモリマップ**(Flash** メモリ**)**

※ kernel とユーザーランドのみ、linux の起動前に RAM へ展開・コピーされる

#### 表 **8-2** メモリマップ**(RAM)**

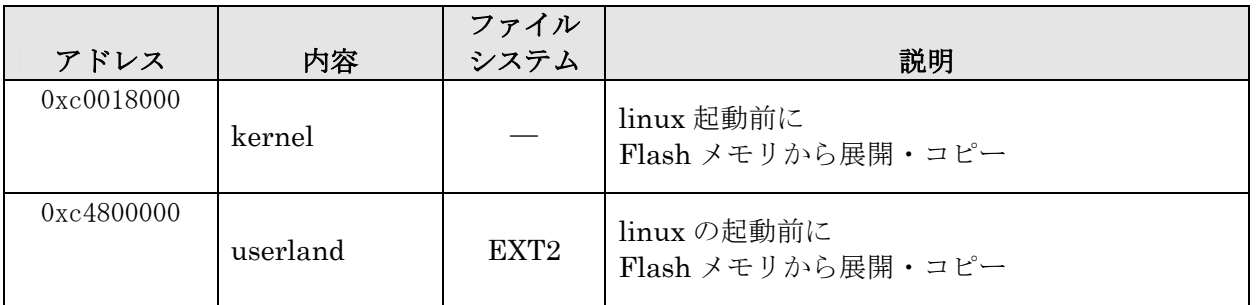

# <span id="page-42-0"></span>9. デバイスドライバ仕様

### 9.1. GPIO ポート

GPIO ポートに対応するデバイスノードのパラメータは、以下の通りです。

#### 表 **9-1 GPIO** ノード

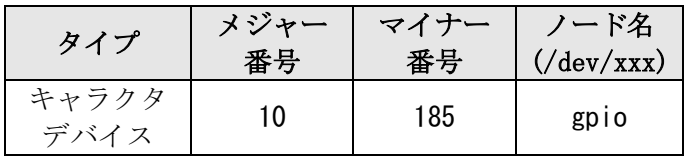

ioctl を使用してアクセスすることにより、Armadillo の GPIO を直接操作することができます。

第1引数には、デバイスファイルのファイルディスクリプタを指定します。 第2引数には、GPIO を操作するためのコマンドを指定します。

#### 表 **9-2 GPIO** 操作コマンド

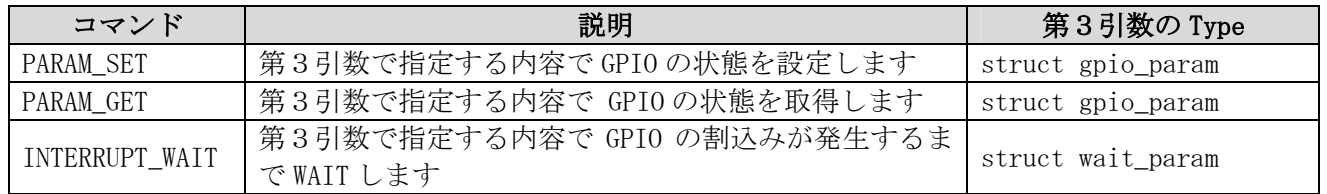

第3引数には、(カーネルソース)/include/asm-arm/arch-ep93xx/armadillo2x0 gpio.h に定義されている 構造体「struct gpio\_param」と「struct wait\_param」を使用します。「struct gpio\_param」は単方向リス トになっているので、複数の GPIO を一度に制御する場合は next メンバを使用してください。また、リスト の最後の next メンバには"0(NULL)"を指定してください。

GPIO デバイスドライバの詳細な使用方法については、サンプルの GPIO 制御アプリケーション (atmark-dist/vendors/AtmarkTechno/Armadillo-2x0.Common/gpiod)のソースコードを参考にしてください。

### <span id="page-43-1"></span><span id="page-43-0"></span>9.2. LED

LED に対応するデバイスノードのパラメータは、以下の通りです。

#### 表 **9-3 LED** ノード

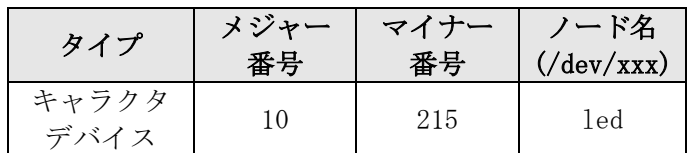

ioctl を使用してアクセスすることにより、Armadillo-200 シリーズの LED を直接操作することができま す。

 第1引数には、デバイスファイルのファイルディスクリプタを指定します。 第2引数には、LED を操作するためのコマンドを指定します。

#### 表 **9-4 LED** 操作コマンド

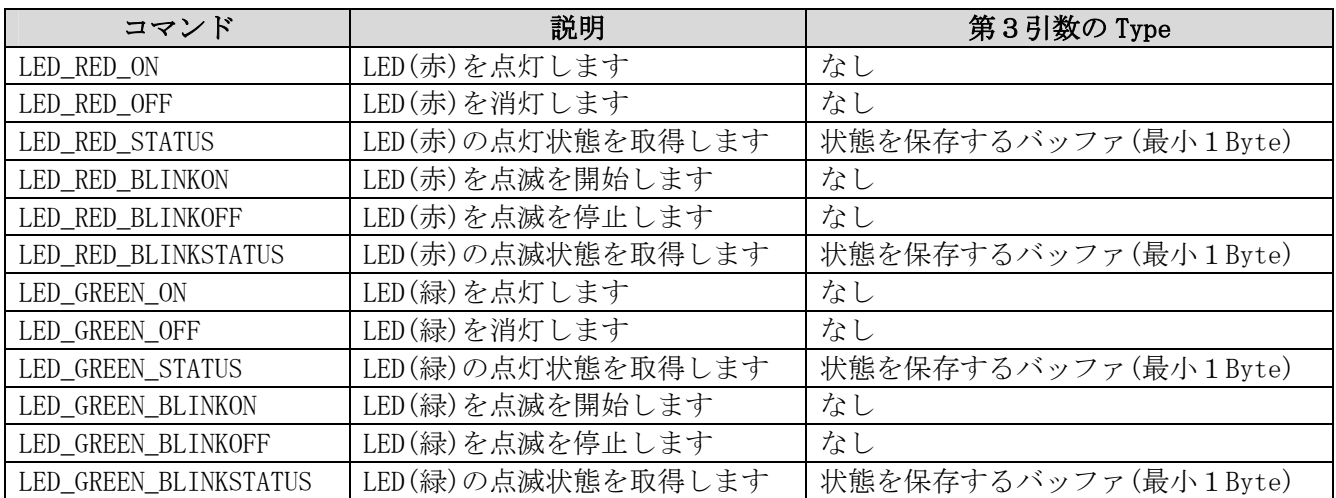

LED デバイスドライバの詳細な使用方法については、サンプルの LED 制御アプリケーション (atmark-dist/vendors/AtmarkTechno/Armadillo-2x0.Common/ledctrl)のソースコードを参考にしてくださ い。

### <span id="page-44-0"></span>9.3. オンボード Flash メモリ/NAND Flash メモリ(オプション)

オンボード Flash メモリは、Memory Technology Device(MTD)としてリージョン単位で扱われます。オ ンボード Flash メモリのリージョンについては、「[8.](#page-41-1)[メモリマップについて」](#page-41-1)を参照してください。

また、オプション品の NAND Flash メモリ(受注生産品)についても、オンボード Flash メモリに続く形 でリージョンで扱われます。

各リージョンに対応するデバイスノードのパラメータは、以下の通りです。

|                    | メジャー | マイナー           | ノード名                                         |                             |
|--------------------|------|----------------|----------------------------------------------|-----------------------------|
| タイプ                | 番号   | 番号             | $\left(\frac{\text{dev}}{\text{xxx}}\right)$ | デバイス名                       |
|                    |      | 0              | mtd0                                         | bootloader                  |
|                    |      |                | mtdr0                                        | bootloader (read only)      |
|                    |      | 2              | mtd1                                         | kernel                      |
| キャラクタ              |      | 3              | mtdr1                                        | kernel (read only)          |
| デバイス               | 90   | 4              | mtd2                                         | userland                    |
|                    |      | 5              | mtdr2                                        | userland (read only)        |
|                    |      | 6              | mtd3                                         | config                      |
|                    |      | 7              | mtdr3                                        | config (read only)          |
|                    |      | 8              | mtd4                                         | NAND Flash (接続時のみ)          |
|                    |      | 9              | mtdr4                                        | NAND Flash(接続時のみ/read only) |
| ブロック<br>31<br>デバイス |      | 0              | mtdblock0                                    | bootloader                  |
|                    |      |                | mtdblock1                                    | kernel                      |
|                    |      | $\overline{2}$ | mtdblock2                                    | userland                    |
|                    |      | 3              | mtdblock3                                    | config                      |
|                    |      | 4              | mtdblock4                                    | NAND Flash (接続時のみ)          |

表 **9-5 MTD** ノード

### 9.4. USB ホスト

EP9307 は、OHCI 互換の USB ホスト機能を持っています。いくつかのデバイスについては初期状態の カーネルでドライバを有効化しており、接続するだけで使用できるようになっています。

#### 9.4.1. USB Storage

USB メモリやディスクドライブ、メモリカードリーダなどをサポートします。Linux からは一般的な SCSI 機器と同様に認識され、/dev/sda(ブロックデバイス、メジャー番号:8、マイナー番号:0)や/dev/sda1(ブ ロックデバイス、メジャー番号:8、マイナー番号:1)などから扱うことができます。

#### 9.4.2. USB Human Interface Device (HID)

USB キーボードやマウスなど、各種入力機器をサポートします。

### <span id="page-45-0"></span>9.5. VGA (Armadillo-240 のみ)

VGA 出力はフレームバッファドライバが用意されており、コンソール画面として使用することができま す。

初期状態では SVGA サイズ(解像度:800x600)の 24 ビットカラー設定となっていますが、VGA サイズ (640x480)及び XGA サイズ(1024x768)や 8/16 ビットカラーにも対応しています。

ここでは、この設定の変更方法について説明します。

#### 9.5.1. デフォルト設定の変更

デフォルト設定の変更には、カーネルのリコンパイルが必要となります。 まず、コンフィギュレーションします。

#### [PC ~/atmark-dist]\$ make menuconfig

メニューが表示されるので、

Kernel/Library/Defaults Selection --->  $---$  Kernel is linux-2.4.x (None) Libc Version [ ] Default all settings [\*] Customize Kernel Settings ここを選択する [ ] Customize Vendor/User Settings [ ] Update Default Vendor Settings

とします。続いて Kernel Configuration のメニューが表示されるので、

Device drivers  $\rightarrow$ Graphics support  $\rightarrow$ [\*] EP93xx frame buffer support EP93xx frame buffer display (CRT display)  $\rightarrow$ EP93xx frame buffer resolution (SVGA(60Hz)) ---> デフォルトの解像度 EP93xx frame buffer depth (24bpp true color) ---> カラー設定

上記の項目を変更した後、コンフィギュレーションを終了させます。

続いて、ビルドします。

#### [PC ~/atmark-dist]\$ make all

ビルドしてできたカーネルイメージ(linux.bin.gz)を Armadillo-240 へ書き込み、VGA のデフォルトの 設定は完了です。

#### <span id="page-46-0"></span>9.5.2. 解像度・色深度の変更

 デフォルトの解像度・色深度以外で VGA を動作させるときは、Linux ブートオプションに設定を追加 するだけで変更ができます。

「[6.5.](#page-34-1)Linux [ブートオプション」](#page-34-1)を参考に hermit を起動させます。

ブートオプションに"video=ep93xxfb:mode=???"を追加します。"???"には[、表か](#page-46-1)らモード名を挿入し てください。

| モード名            | 解像度           |
|-----------------|---------------|
| CRT-640x480     | 640x480 60Hz  |
| CRT-640x480@75  | 640x480 75Hz  |
| CRT-800x600     | 800x600 60Hz  |
| CRT-800x600@75  | 800x600 75Hz  |
| CRT-1024x768    | 1024x768 60Hz |
| CRT-1024x768@75 | 1024x768 75Hz |

<span id="page-46-1"></span>表 **9-6** 解像度一覧

#### 表 **9-7** 色深度一覧

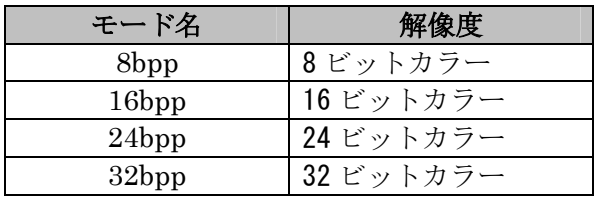

設定例です。

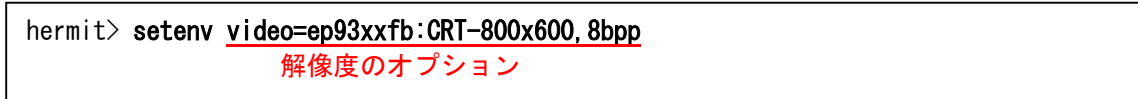

# <span id="page-47-0"></span>10. Appendix

### 10.1. Windows 上に開発環境を構築する方法

Linux 環境を実現する coLinux([http://www.colinux.org/\)](http://www.colinux.org/)を利用することで、Windows 上にクロス開発環 境を構築することができます。対応している OS は WindowsXP、Windows2000 です。

#### 10.1.1. coLinux のインストール

- 1) 付属 CD の colinux ディレクトリにある coLinux-0.6.2.exe を実行する
- 2) インストール先フォルダには c:\coLinux を指定し、それ以外はデフォルトの設定のままでインスト ール作業を行なう

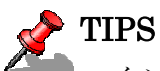

インストール先に他のディレクトリを指定する場合は、次の手順で用意する default.colinux.xml を編集し、ディレクトリ名を適切に変更する必要があります。

#### 10.1.2. 環境構築用ファイルの準備

付属 CD の colinux ディレクトリから以下のファイルを用意し、coLinux のインストールフォルダ (c:\coLinux)に展開します

• root fs.zip (ルートファイルシステム)

- swap\_device\_256M.zip (swapファイルシステム)
	- home\_fs\_2G.zip (/home にマウントされるファイルシステム)
- • default.colinux.xml.zip (デバイス情報の設定ファイル)

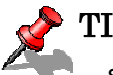

TIPS

swap device .... home fs ... のファイル名の数値は展開後のファイルサイズです。他のサイ ズのファイルも用意していますので、必要と思われるサイズのファイルを展開してください。 展開ソフトによっては展開に失敗する場合があります。WindowsXP の標準機能で正常に展 開できることを確認してあります。

#### 10.1.3. coLinux の実行

- 1) DOSプロンプトを起動し、インストールフォルダ(c:\coLinux)に移動する
- 2) 「colinux-daemon.exe -c default.colinux.xml」とコマンド入力する
- 3) 起動ログの表示後「colinux login:」と表示されたら「root」でログインする

#### <span id="page-48-0"></span>10.1.4. ネットワークの設定

coLinux では Windows とは別の IP アドレスを持ち、Windows を介してネットワークにアクセスする ため、Windows のネットワーク設定の変更が必要となります。

設定方法には「ルーター接続」「ブリッジ接続」などがありますが、ここでは「ルーター接続」の方法 を説明します。

#### (WindowsXP の場合)

- 1) コントロールパネルから「ネットワーク接続」を開く
- 2) 外部に接続しているネットワークを右クリックして「プロパティ」を開く
- 3) 「詳細設定」タブを開き、インターネット接続の共有を有効にする

(Windows2000 の場合)

- 1) コントロールパネルから「ネットワークとダイアルアップ接続」を開く
- 2) 外部に接続しているネットワークを右クリックして「プロパティ」を開く
- 3) 「共有」タブを開き、インターネット接続の共有を有効にする

次に、ネットワークの設定を有効にするためのコマンドを coLinux 上で実行します。

#### 例 **10-1** ネットワークの設定コマンド

colinux:~# /etc/init.d/networking restart Reconfiguring network interfaces: done. colinux:~#

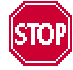

「ルーター接続」では 192.168.0.0/24 のネットワークアドレスが自動的に使用される ため、外部接続用のネットワークアドレスが同じ 192.168.0.0/24 の場合、設定に失敗 します。この場合は外部接続用のネットワークアドレスを変更してください。 外部接続用のネットワークアドレスを変更できない場合は「[10.1.8.](#page-50-1)[特殊な場合の](#page-50-1) Windows [ネットワーク設定方法」](#page-50-1)を参照してください。

#### <span id="page-49-0"></span>10.1.5. coLinux ユーザの作成

coLinux の画面で以下のようにコマンドを入力し作業用ユーザを作成します。適宜パスワードなどを 設定してください。

#### 例 **10-2** ユーザ「**somebody**」を作業用ユーザとして追加する場合

colinux:~# adduser somebody Adding user somebody... Adding new group somebody (1000). Adding new user somebody (1000) with group somebody. Creating home directory /home/somebody. Copying files from /etc/skel Enter new UNIX password:

#### 10.1.6. Windows-coLinux 間のファイル共有

Windows の共有フォルダを利用して、coLinux と Windows 間でファイルを交換する方法です。 coLinux の画面で以下のように smbmount コマンドを実行して、共有フォルダのパスワードを入力して ください。

#### 例 **10-3 Windows** の **IP** アドレス**: 192.168.0.100**、共有フォルダ名**: shared** の場合

colinux:~# mkdir /mnt/smb colinux: $\tilde{}$  smbmount //192.168.0.100/shared /mnt/smb 212: session request to 192.168.0.100 failed (Called name not present) 212: session request to 192 failed (Called name not present) Password:

ユーザ名が Windows 側と異なる場合は、ユーザ名をコマンドのオプションで指定します。詳しくは 「man smbmount」を実行してヘルプを参照してください。

以後、Windows の共有フォルダ"shared"と coLinux のディレクトリ"/mnt/smb" のデータは同じもの になります。

#### 10.1.7. クロス開発環境の導入

「[3.](#page-10-2)[開発環境の準備」](#page-10-2)を参照して、クロス開発環境を coLinux 上に導入してください。 環境の構築に必要なファイルは、前項で使用した共有フォルダを通じて coLinux からアクセスできます。

これで Windows 上で開発を行なうことができます。以降の説明は特殊なケースです。

#### <span id="page-50-0"></span>10.1.8. 特殊な場合の Windows ネットワーク設定方法

<span id="page-50-1"></span>外部接続用のネットワークアドレスが 192.168.0.0/24 の場合のネットワーク設定方法です。

(WindowsXP の場合)

「ブリッジ接続」を利用する方法です。

- 1) コントロールパネルから「ネットワーク接続」を開く
- 2) 外部に接続しているネットワークと「TAP-Win32 adapter」というデバイス名のネットワークの二 つを選択状態にする
- 3) メニューの「詳細設定」から「ブリッジ接続」を選択する

(Windows2000 の場合)

Windows2000 では 192.168.0.0/24 以外のネットワークアドレスをプライベートネットワークで使用 する方法です。ここでは 192.168.1.0/24 を使用します。

- 1) コントロールパネルから「ネットワークとダイアルアップ接続」を開く
- 2) 外部に接続しているネットワークを右クリックして「無効」にする
- 3) 外部に接続しているネットワークを右クリックして「プロパティ」を開く
- 4) 「全般」タブの「インターネットプロトコル(TCP/IP)」を選択し「プロパティ」ボタンを押す
- 5) 「次の IP アドレスを使う」を選択して 192.168.100.100 を設定する
- 6) 「共有」タブを開き、インターネット接続の共有を有効にする
- 7) 「TAP-Win32 adapter」というデバイス名のネットワークを右クリックして「プロパティ」を開く
- 8) 「全般」タブの「インターネットプロトコル(TCP/IP)」を選択し「プロパティ」ボタンを押す
- 9) 「次の IP アドレスを使う」を選択して 192.168.1.1 を設定する
- 10) 外部に接続しているネットワークを右クリックして「プロパティ」を開く
- 11) 「全般」タブの「インターネットプロトコル(TCP/IP)」を選択し「プロパティ」ボタンを押す 12) IP アドレスの設定を元の設定に戻す
- 13) 外部に接続しているネットワークを右クリックして「有効」にする

#### <span id="page-51-0"></span>10.1.9. coLinux のネットワーク設定方法

インストール状態では DHCP が使用されますが、DHCP サーバが動作していない環境等では固定で IP アドレスを設定する必要があります。

ネットワーク設定は ifconfig コマンドで表示することができます。

#### 例 **10-4 ifconfig** コマンドの実行

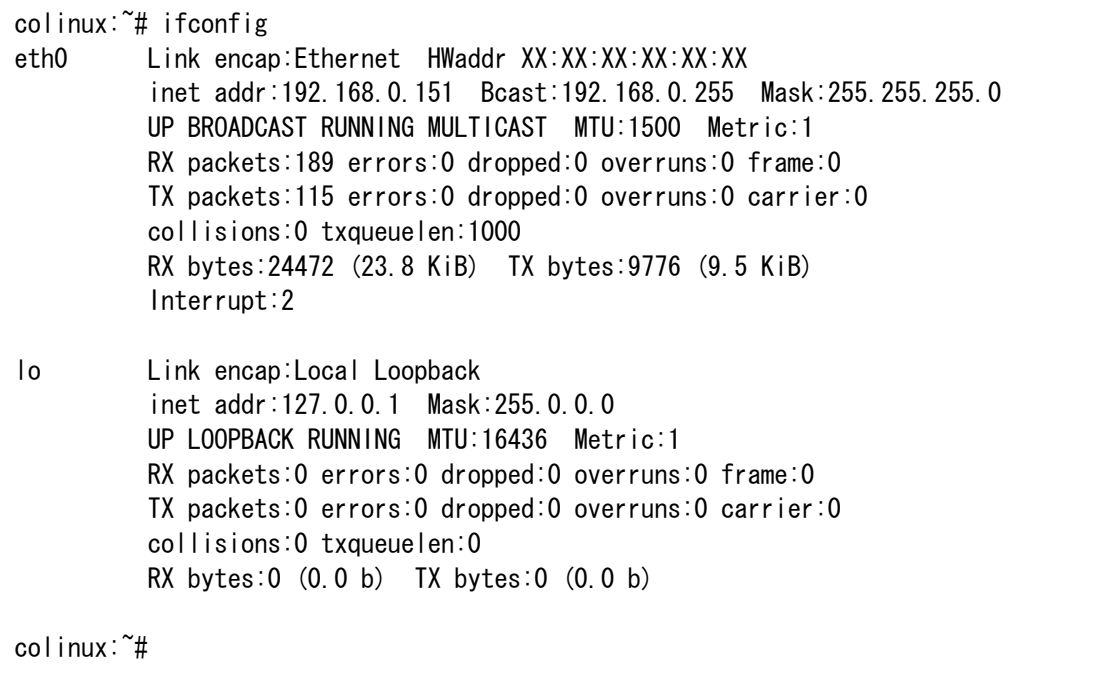

<span id="page-52-0"></span>eth0 デバイスの IP アドレスが表示されない場合は、固定で IP アドレスを設定する必要があります。 設定すべき IP アドレスですが、「ルーター接続」の場合は「TAP-Win32 adapter」のネットワークに合 わせ、「ブリッジ接続」の場合は外部ネットワークに合わせます。

ここでは、以下の表の内容に設定を変更する方法を説明します。

| 項目      | 設定            |
|---------|---------------|
| IPアドレス  | 192 168 1 100 |
| ネットマスク  | 255 255 255 0 |
| ゲートウェイ  | 192 168 1 1   |
| DNS サーバ | 192 168 1 1   |

表 **10-1** ネットワーク設定

1) coLinux 上で/etc/network/interfaces を以下のように編集する

#### 例 **10-5 /etc/network/interfaces** ファイル編集例

auto lo eth0 iface lo inet loopback iface eth0 inet static address 192.168.1.100 gateway 192.168.1.1 netmask 255.255.255.0

2) coLinux 上で/etc/resolv.conf を以下のように編集する

#### 例 **10-6 /etc/resole.conf** ファイル編集例

nameserver 192.168.1.1

3) 以下のコマンドを実行し、編集した内容でネットワーク設定を更新する

#### 例 **10-7** ネットワークの再設定コマンド

colinux:~# /etc/init.d/networking restart Reconfiguring network interfaces: done. colinux:~#

改訂履歴

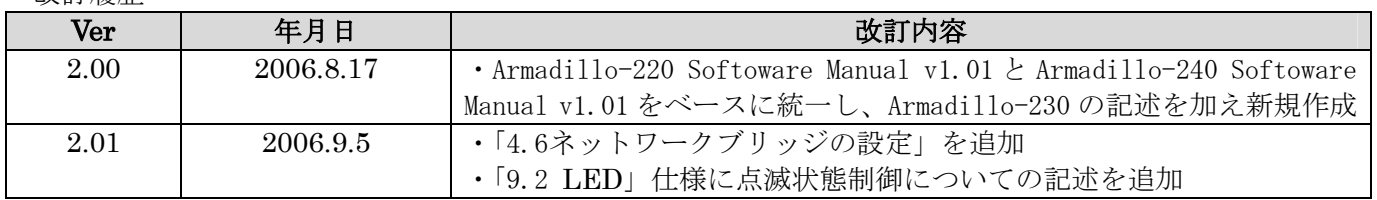

Armadillo-200 シリーズ Software Manual 2006年9月5日 version 2.01

株式会社アットマークテクノ 060-0035 札幌市中央区北 5 条東 2 丁目 AFT ビル 6F TEL:011-207-6550 FAX:011-207-6570